# Interactive BIOS simulator

# HP ZBook 17 G5

# Welcome to the interactive BIOS simulator for the HP ZBook 17 G5

### **Here's how to use it…**

BIOS Utility Menus: (Click the link to navigate to the individual menus) On this page you will find thumbnail images of each of the product's BIOS utility menus. To view a specific menu in greater detail, simply click that thumbnail. Just as in the live BIOS, on each menu, you can select the tab of each of the other utility menus to navigate directly to that menu.

### Menu options:

While the menu options cannot be toggled, many of them offer item specific information about that option. To view this information, use the cursor to rollover the option and the information will present in a pane on the right of the BIOS screen.

### **That's it!**

**On every page there is a link that brings you back to either this Welcome page or the BIOS Utility Menus page enabling you to navigate to whatever BIOS option you wish to review.**

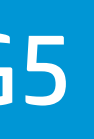

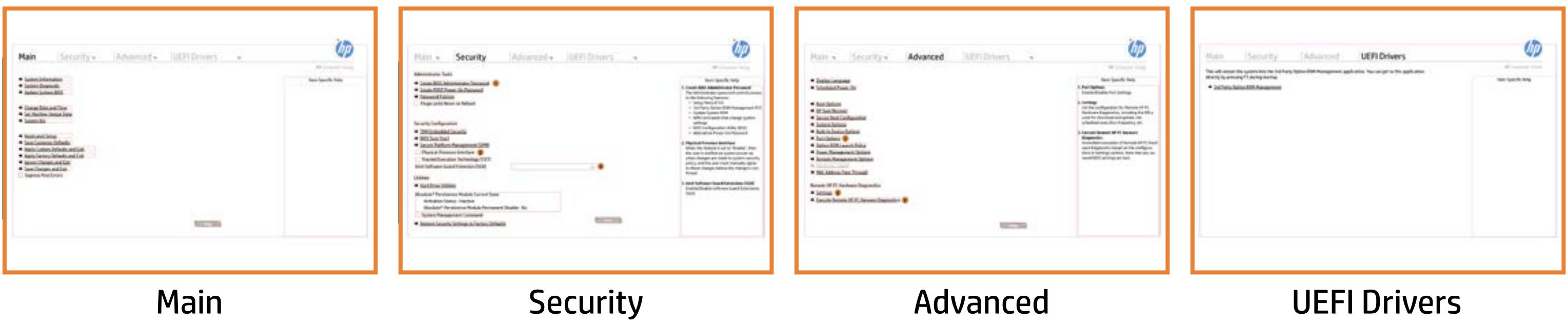

# BIOS Utility Menus

# Back to Welcome Page

# Main Security | Advanced | UEFI Drivers

- → System Information
- System Diagnostic
- → Update System BIOS
- **► Change Date and Time**
- Set Machine Unique Data
- System IDs
- Replicated Setup
- Save Customer Defaults
- **→ Apply Custom Defaults and Exit**
- **→ Apply Factory Defaults and Exit**
- → Ignore Changes and Exit
- Save Changes and Exit
- Supress Post Errors

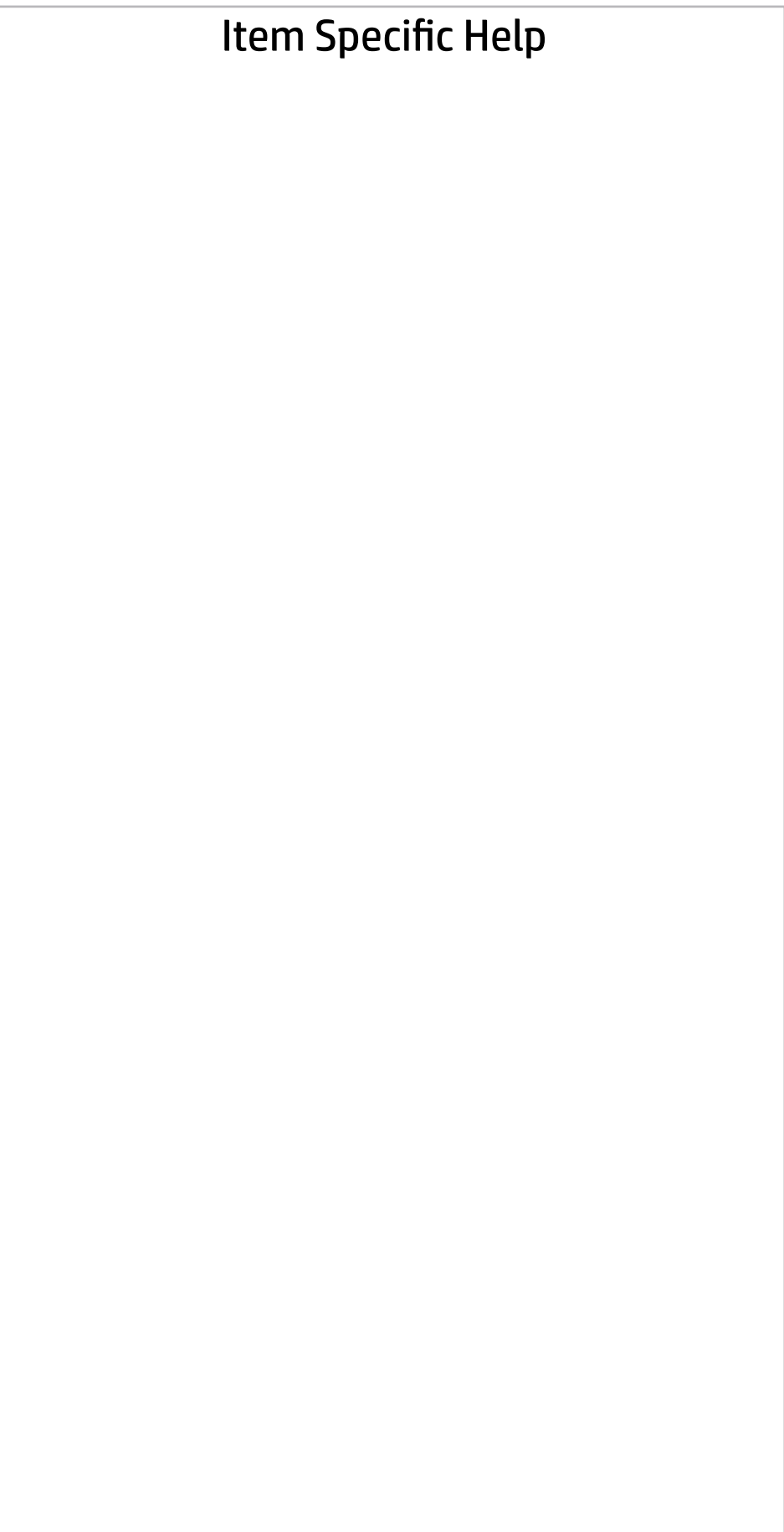

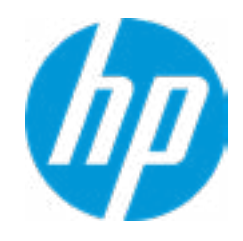

# Main Security | Advanced | UEFI Drivers

# BASIC SYSTEM INFORMATION

→ Show Advanced System Information

#### **HP** Computer Setup

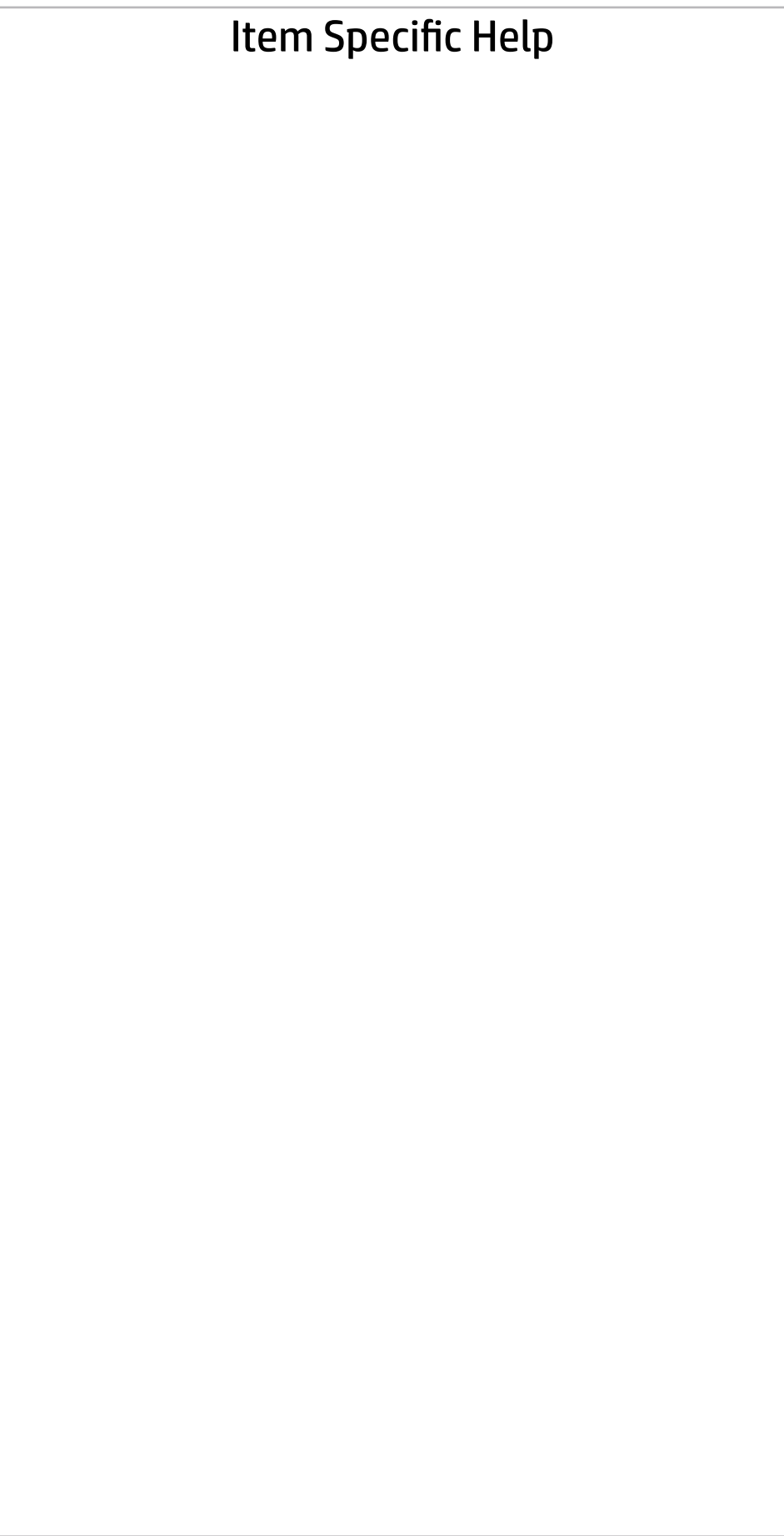

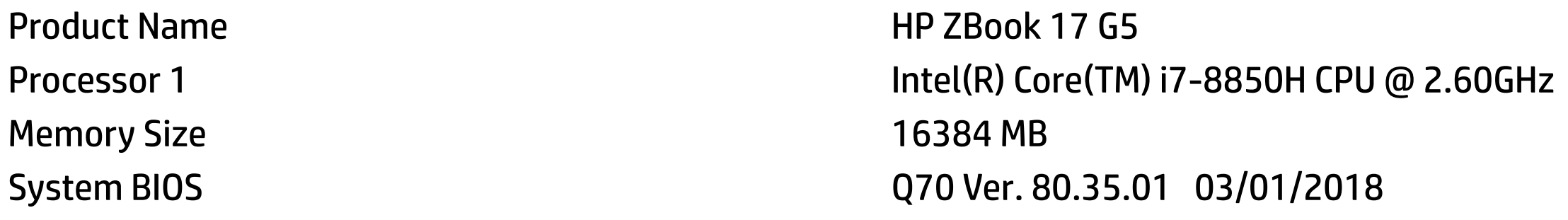

Born On Date **00/00/0000** Serial Number 5CD8099LWG SKU Number XW35KU1#ABA

Asset Tracking Number 5CD8099LWG

SERVICE ------------------------------------------------------------------------------------------------

Universally Unique Identifier (UUID) 36CBA202-D4DE-B9C8-3B39-CC92324DA986

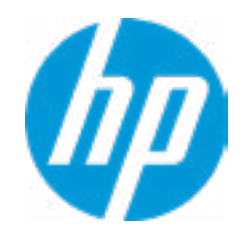

### Main Security | Advanced | UEFI Drivers

#### ◆ Show Basic System Information

Memory Size 16384 MB

Product Name **HP ZBook 17 G5** 

PROCESSOR 1 -----------------------

Processor Speed 2500 MHz MicroCode Revision **84** Processor Stepping A Memory Speed 2667 MHz Top-Slot 1(left) 8 GB Hynix/Hyundai Top-Slot 2(right) 8 GB Hynix/Hyundai Bottom-Slot 1(left) example and the set of the Empty Bottom-Slot 2(right) Empty

ProcessorType Intel(R) Core(TM) i7-8850H CPU @ 2.60GHz Cache Size (L1/L2/L3) 384 KB / 1536KB / 9 MB →<br>
Next Assic System Information<br>
Product Name<br>
Memory Size<br>
Memory Size<br>
TROCESSOR 1<br>
-<br>
PROCESSOR 1<br>
-<br>
PROCESSOR 1<br>
-<br>
PROCESSOR 1<br>
-<br>
PROCESSOR 1<br>
-<br>
PROCESSOR 1<br>
PROCESSOR 1<br>
-<br>
PROCESSOR 2<br>
DROCESSOR 2<br>
TORESSOR 2<br>

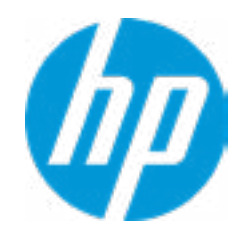

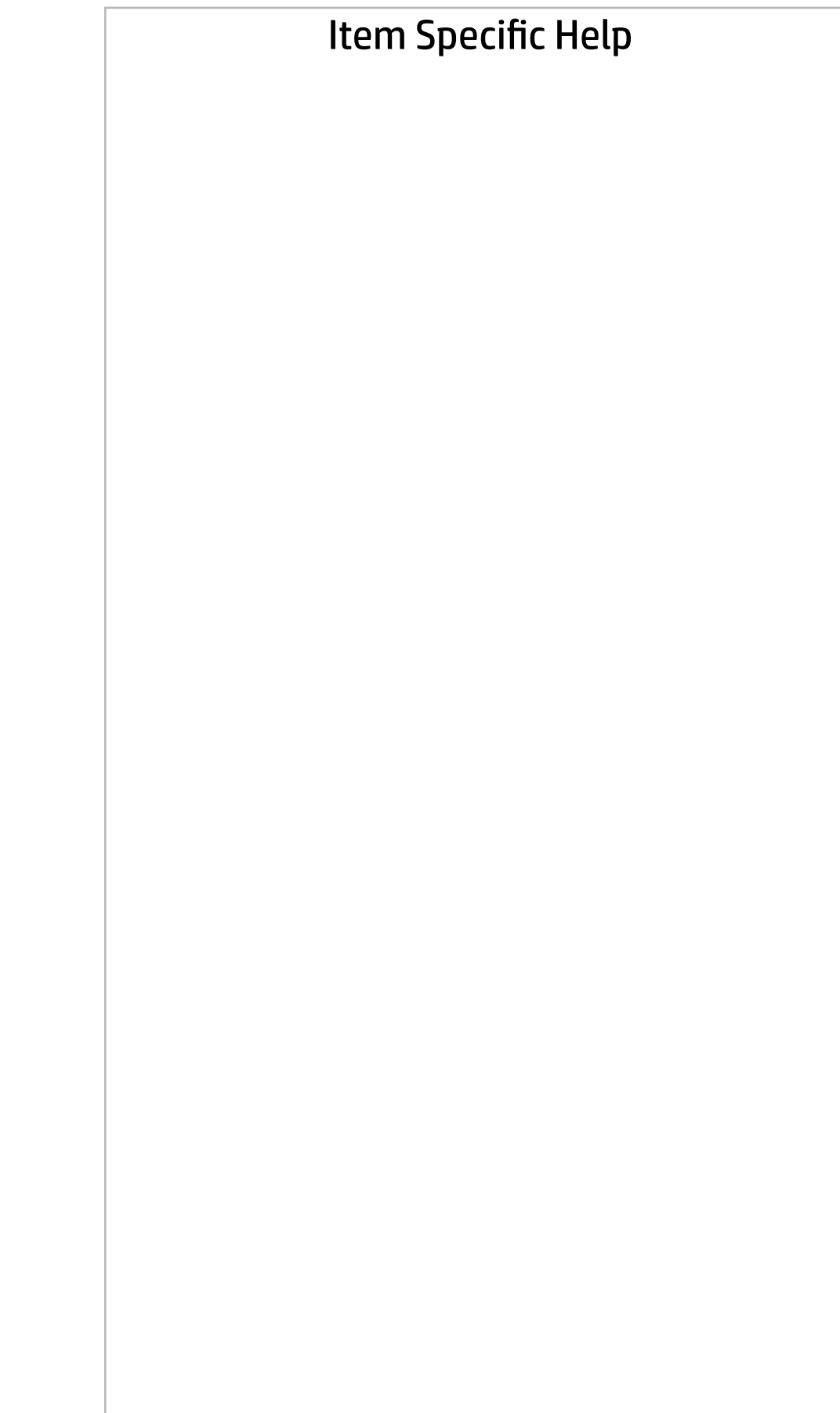

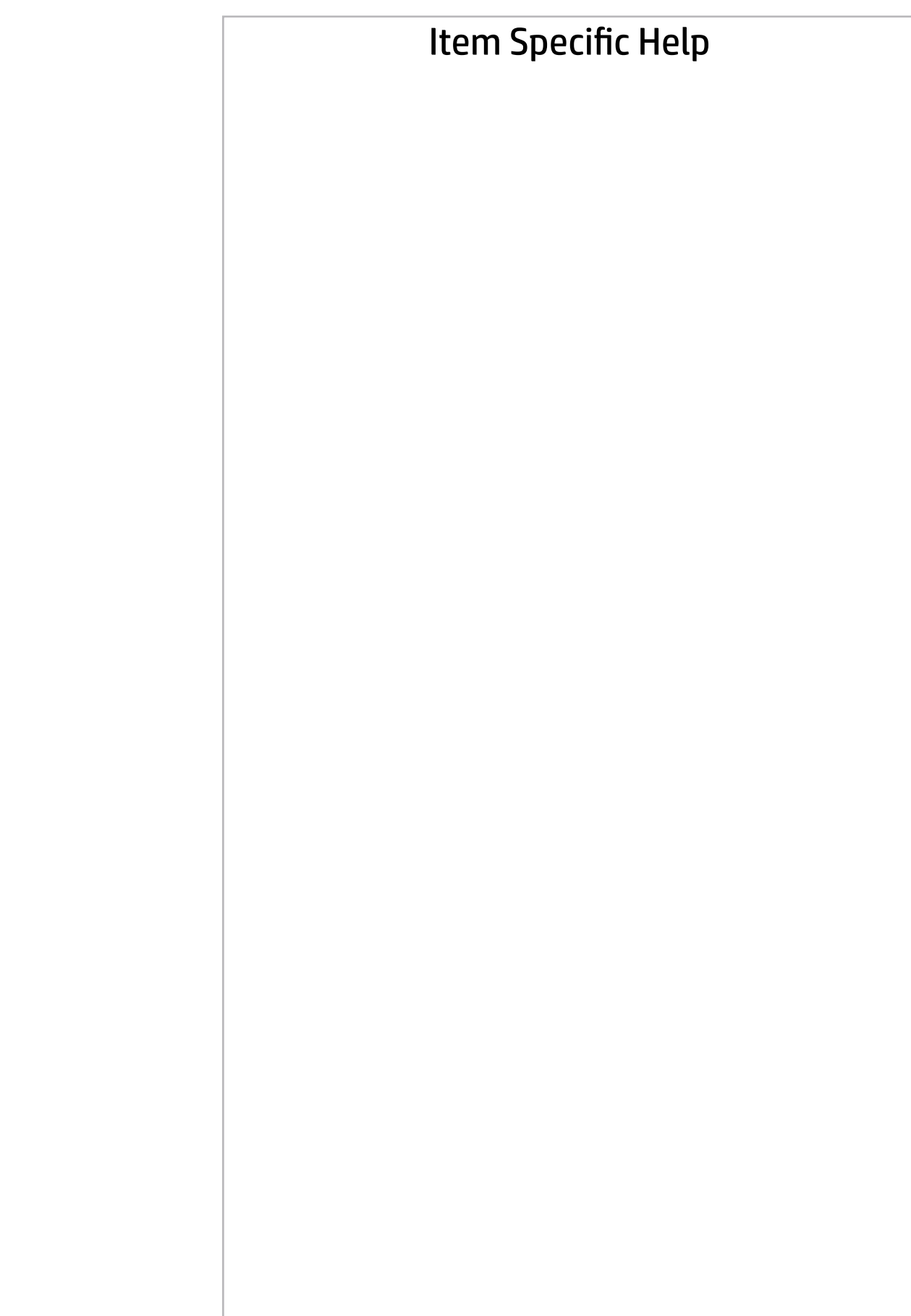

# Main | Security | Advanced | UEFI Drivers

FIRMWARE ----------------------------------------------------------------------------------------------------

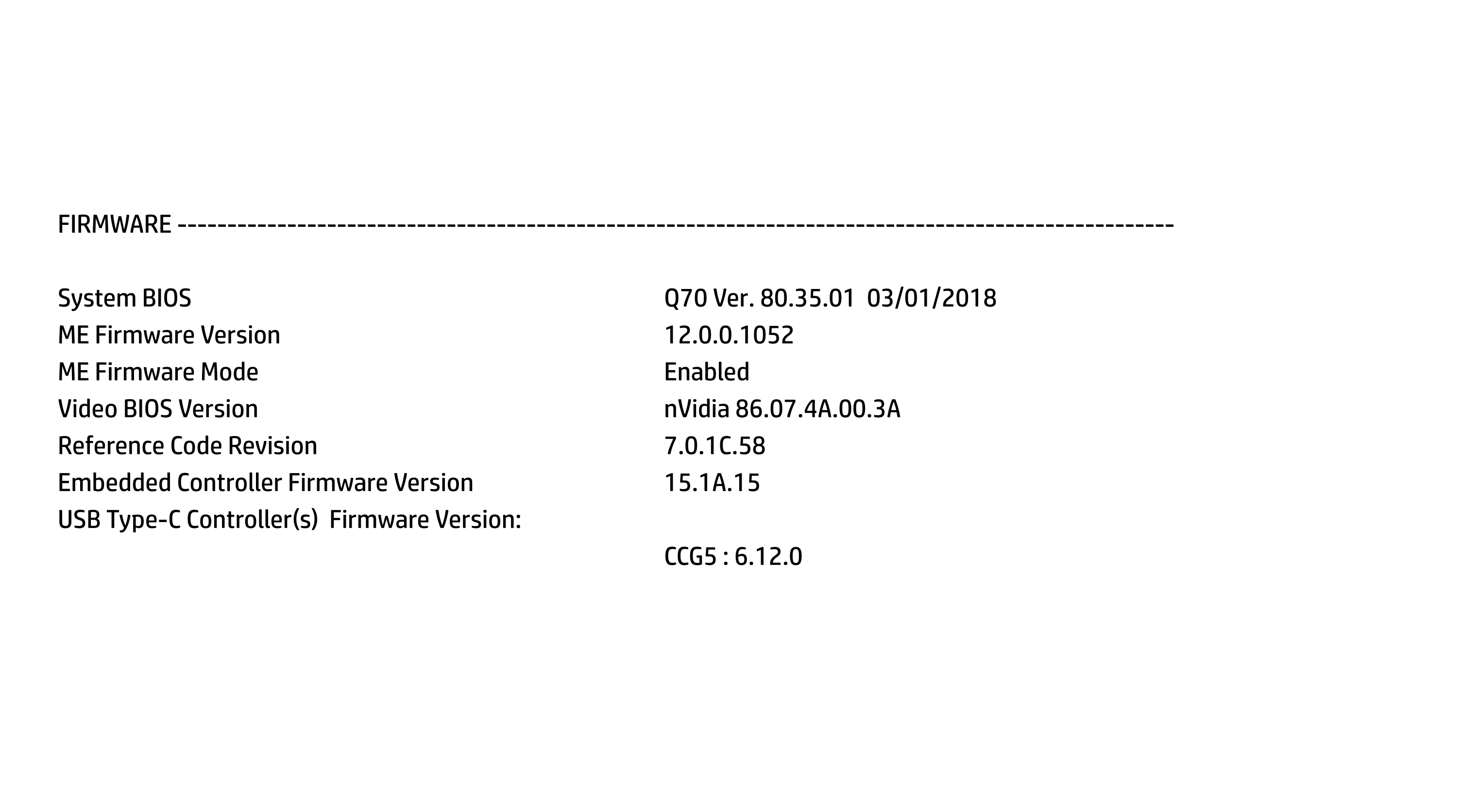

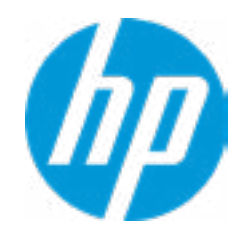

# Main

# Security | Advanced | UEFI Drivers

SERVICE -------------------------------------------------------------------------------------- ----------------

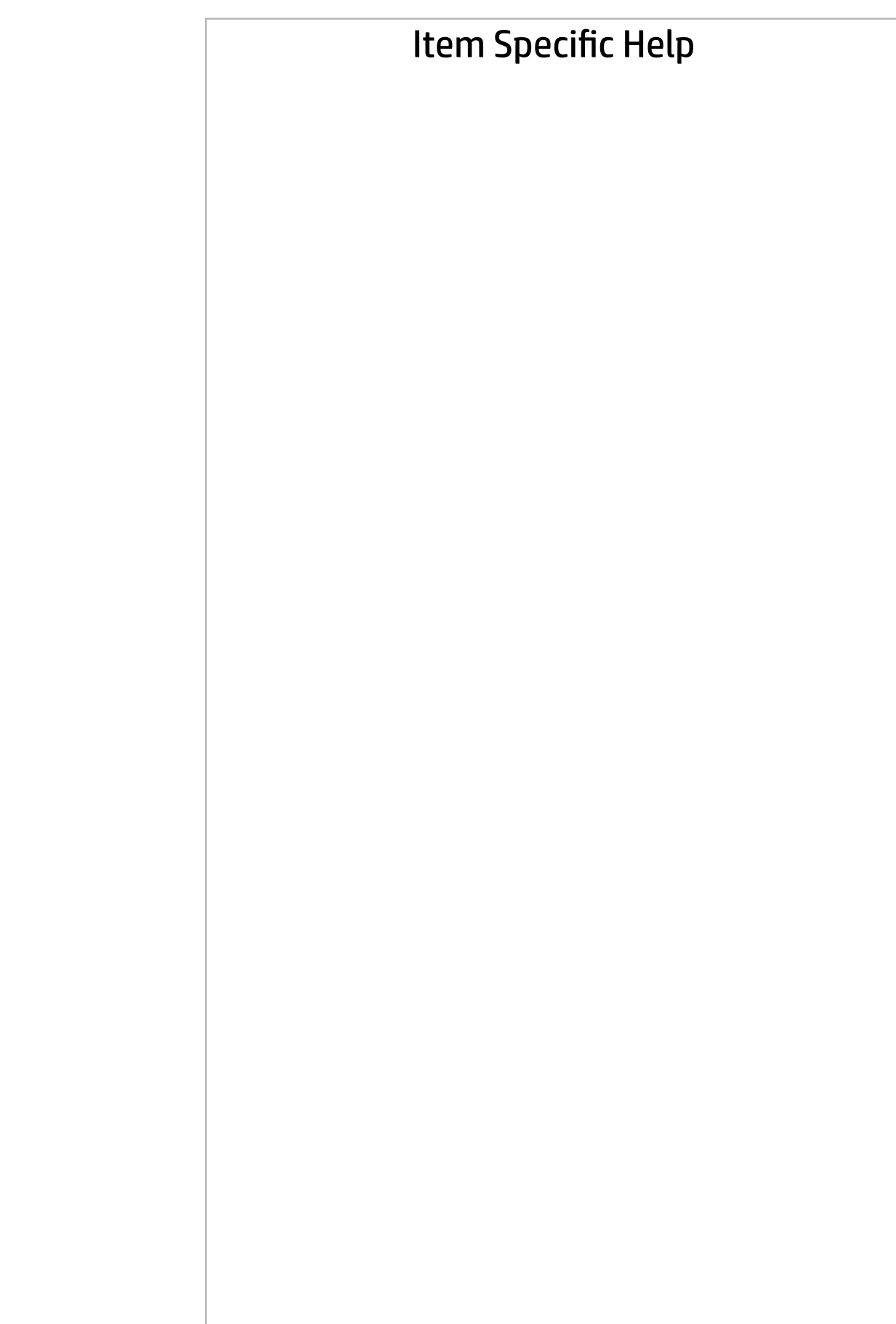

Born On Date 00/00/0000 Serial Number 5CD8099LWG SKU Number XW3SKU1#ABA Universally Unique Identifier (UUID) 36CBA202-D4DE-B9C8-3B39- CC92324DA986 Asset Tracking Number 0009280052 Feature Byte 3X476J6S6B7B7H7M7R7W7ma-BapaqauawbVbhcAd6dUdpdqfXguhKhWhZ jhk8.Mq Build ID 19WWEMAT6av#SABA#DABA Product Family 103C\_5336AN HP EliteBook x360 System Board ID 861F System Board CT Number C8D9D2FF98C0XX Primary Battery Serial Number 00056 2019/06/27 <<< Previous Show Basic System Information

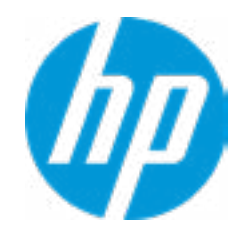

Universally Unique Identifier (UUID) 36CBA202-D4DE-B9C8-3B39- Asset Tracking Number 5CD8099LWG Feature Byte 3X475j6JS6b7B7M7R7U

 $\blacklozenge$ 

Product Family **103C\_5336AN HP ZBook 17** System Board ID 842D System Board CT Number PXW3CAF8JAH02M Primary Battery Serial Number 00341 2018/02/13

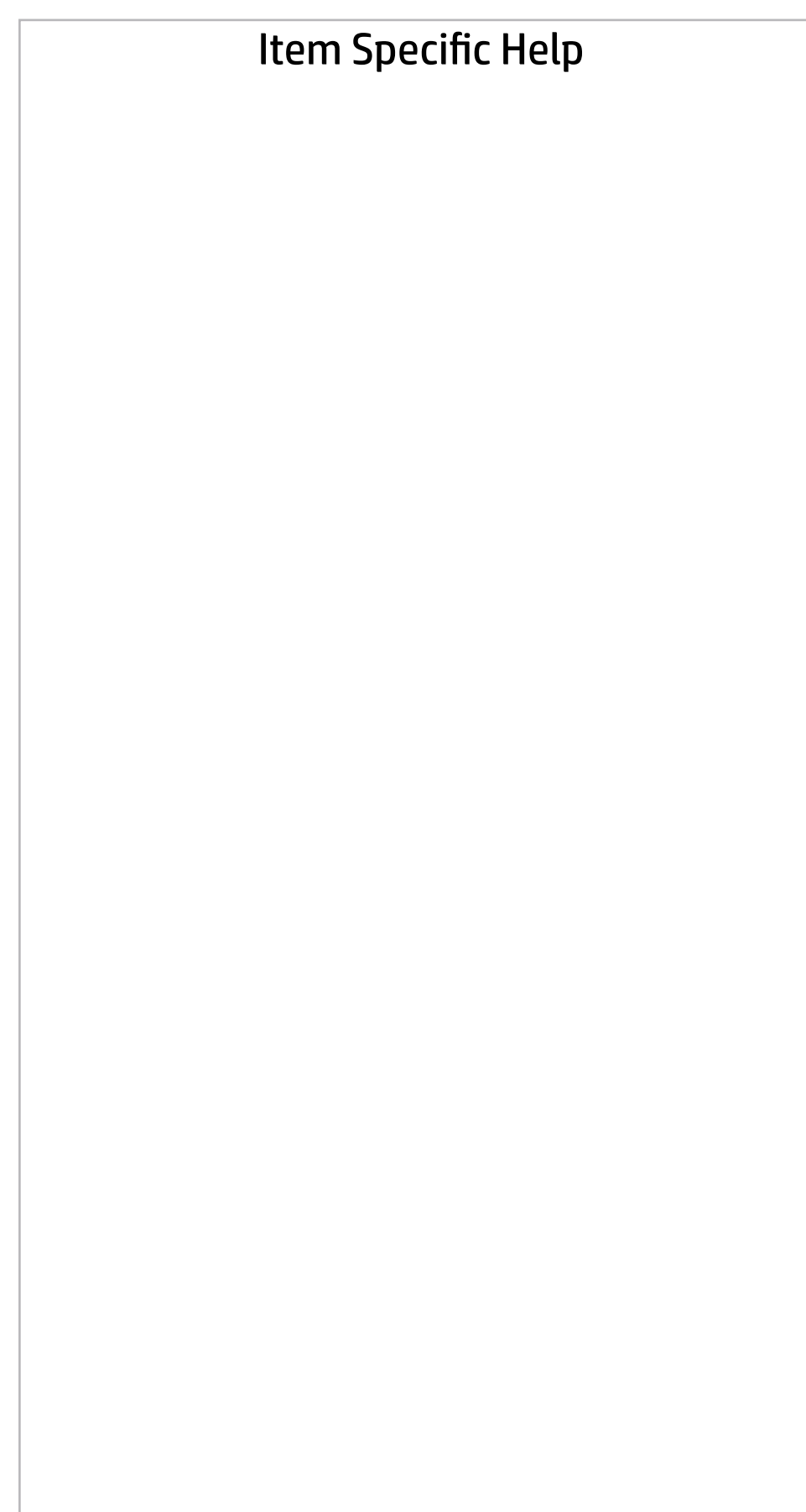

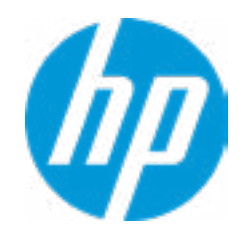

CC92324DA986 7W7m7saB Build ID 19WWEMAT6av#SABA#DABA apaqauawb8bhcAdUdpdqgdhK.Ag Build ID 18WWAVAT6av#SABA#DABA → Show Basic System Information<br>
Universally Unique Identifier (UUID)<br>
CC92324DA986<br>
Asset Tracking Number<br>
Feature Byte<br>
Feature Byte<br>
Suid ID<br>
Buid ID<br>
Suid ID<br>
Product Family<br>
Product Family<br>
System Board ID<br>
System Bo

Integrated MAC Address 1 10-E7-C6-D9-9D-AE

COMMUNICATION --------------------------------------------------------------------------------

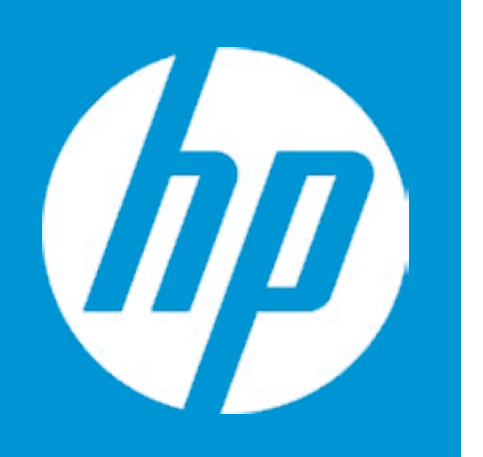

# HP PC Hardware Diagnostics UEFI

Please select a Language.

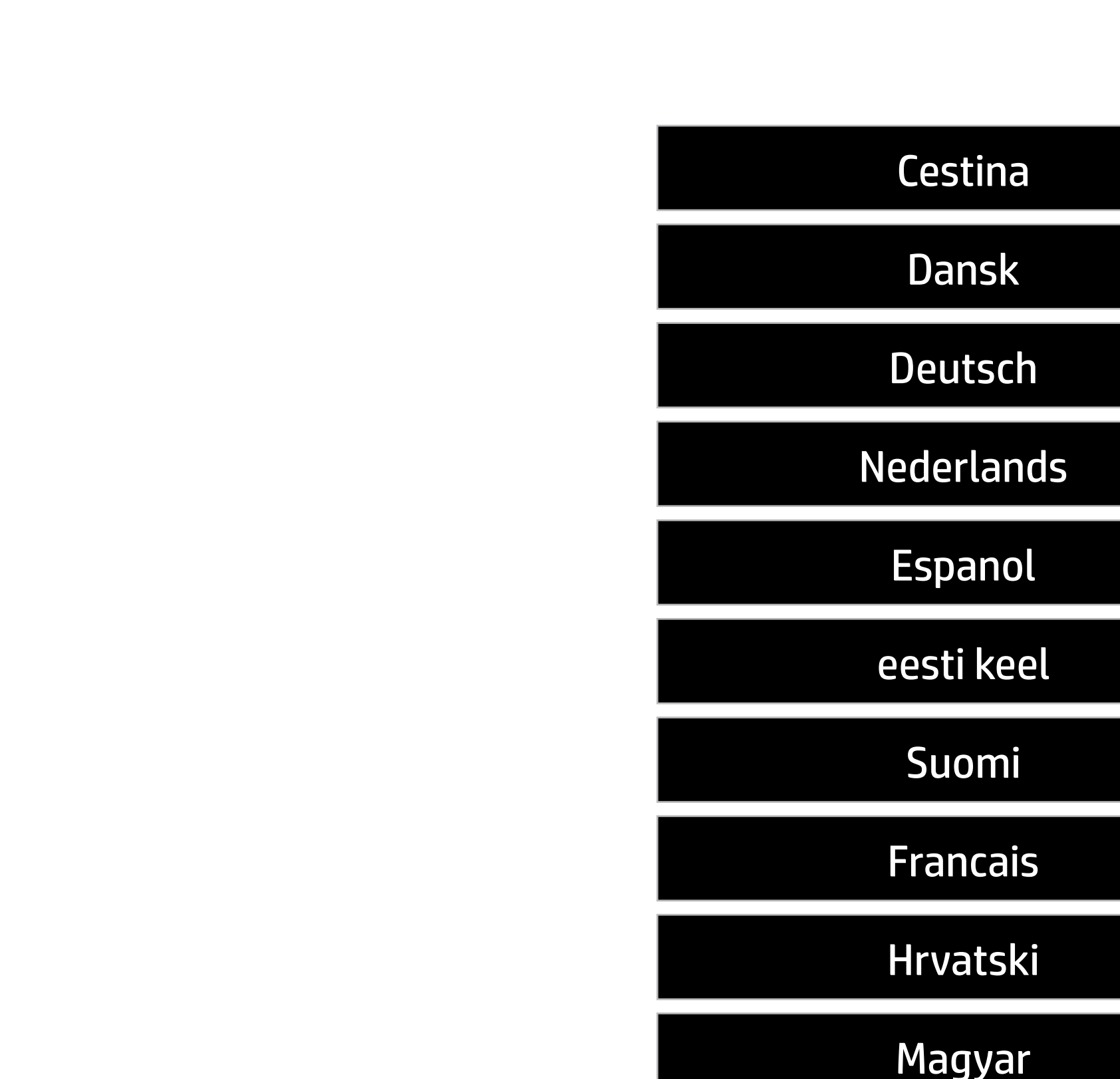

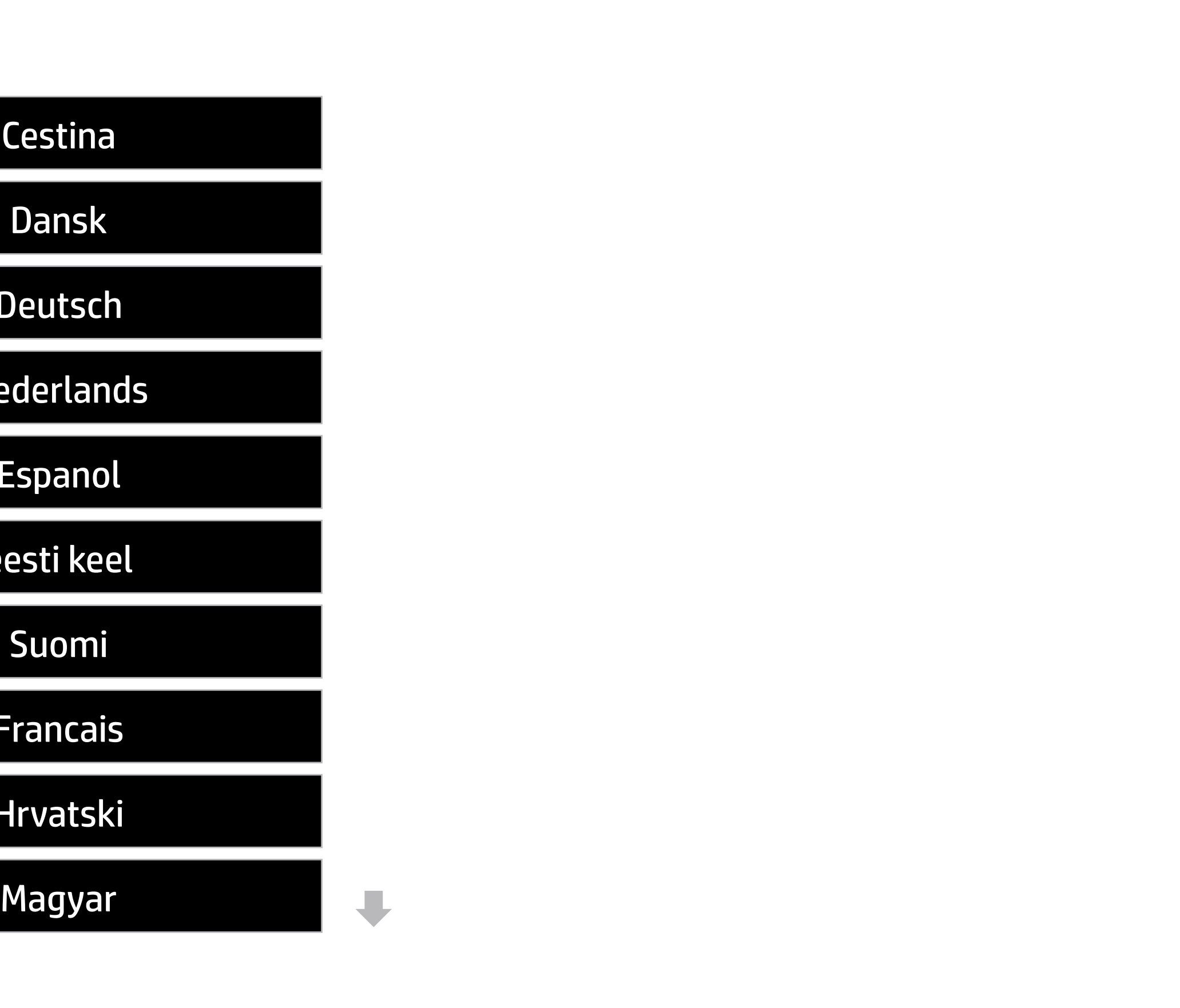

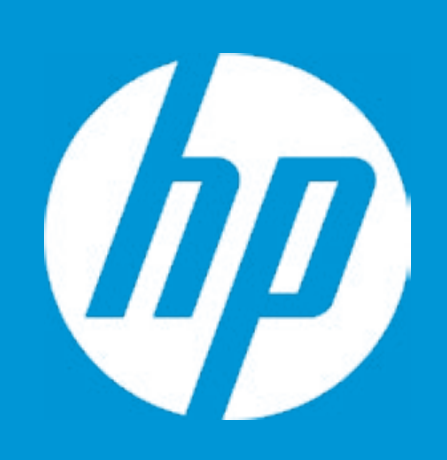

# HP PC Hardware Diagnostics UEFI

For more information and updates, please visit www.hp.com/go/techcenter/PCDiags.

System Tests Component Test Test Logs Languages System Information Exit

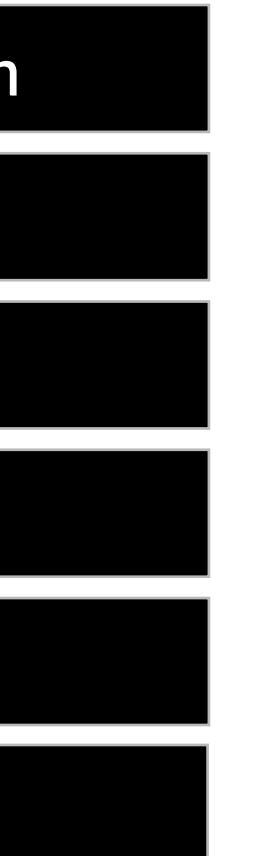

Version 6.6.1.0

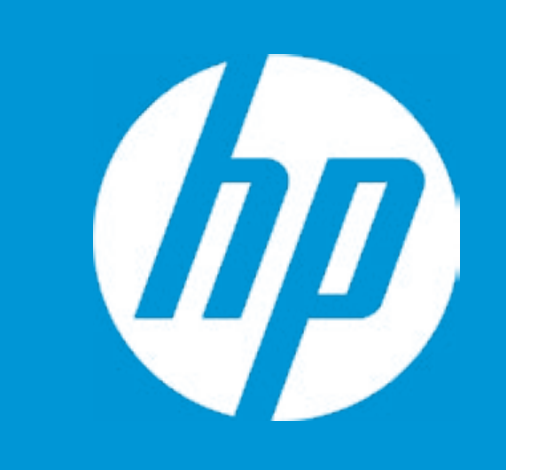

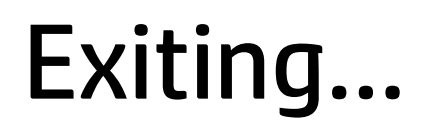

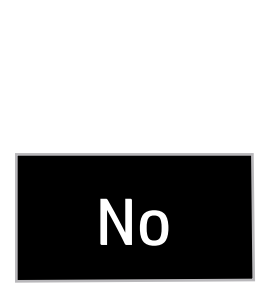

### Are you Sure?

#### Item Specific Help

**1. Check HP.com for BIOS Updates**

Checks for the latest BIOS release revision on the network, and lets the user decide whether to download the BIOS image and update System.

#### **2. Lock BIOS Version**

If not selected, then BIOS updates are allowed, if selected then updates to BIOS are not allowed.

Current System BIOS Version: Q70 Ver. 80.35.01 Current BIOS Release Date: 03/01/2018 Installation Date of Current BIOS: 03/06/2018 Most Recent Update Check: Never Checked Update System BIOS<br>
Current System BIOS Version: (a)<br>
Current BIOS Release Date: (a)<br>
Installation Date of Current BIOS: (a)<br>
Most Recent Update Check: (b)<br>
Most Recent Update Check: (b)<br>
A Check HP.com for BIOS Updates (a

- 3. Click on the field to see the options.
- **4. Allow BIOS Updates Using a Network** Enable/Disable automatic BIOS updates through the network in a scheduled basis.

#### **5. BIOS Update Preferences**

Sets the configurations to perform BIOS updates through the network.

#### **6. Network Configuration Settings**

- **→ Check HP.com for BIOS Updates** 1
- **2** Lock BIOS Version
- BIOS Rollback Policy
- **→ Minimum BIOS version** 
	- Allow BIOS Updates Using a Network **4**
- **5** BIOS Update Preferences
- **6** Network Configuration Settings
- 

Configure network settings to be used for download and upload.

------------------------------------------------------------------------------------------------------------------------------------------

### Main Security | Advanced | UEFI Drivers

# Update System BIOS

**3**

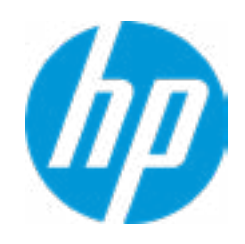

Unrestricted Rollback to older BIOS

An error has occurred with your network connection. Please see the error message below.

IPv4 Configuration: Automatic IPv4 Address: IPv4 Subnet Mask: IPv4 Gateway: DNS Configuration: Automatic Primary DNS: Secondary DNS: MAC Address:

Current Proxy: Current Customer Source URL: HP.com

Error: Could not detect network link or network cable is unplugged.

# Test Network Connection Failed

Help

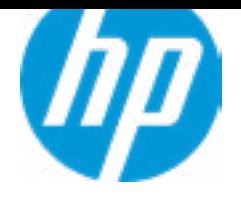

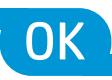

The system could not find one of the BIOS Update binary files. Please make sure the correct BIN file is located on the system hard drive or on removeble USB Key under the "HP\BIOS\New" folder or under the "EFI\HP\BIOS\New" folder. It must also be placed under the "HP\BIOS\Previous" folder or under the "EFI\HP\BIOS\Previous" folder.

# System BIOS Update

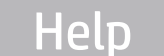

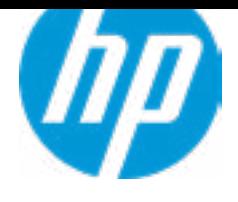

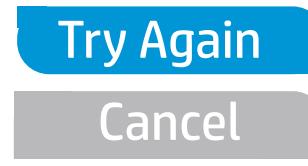

### Item Specific Help

#### **1. Proxy Server**

Enable/Disable the use of a proxy server.

#### **2. Edit Proxy Server**

Specify the Proxy Server Address and the Port Number through the common-use <server>:<port> notation.

#### **3. Test Network Connection**

Check the network connection using current BIOS update configuration. Click on the field to see the options.

#### **4. IPv4 Configuration**

Setup for static IPv4 address. Click on the field to see the options.

#### **5. DNS Configuration**

Configure a list of DNS addresses.

# **6. Force HTTP no-cache**

Disable HTTP caching.

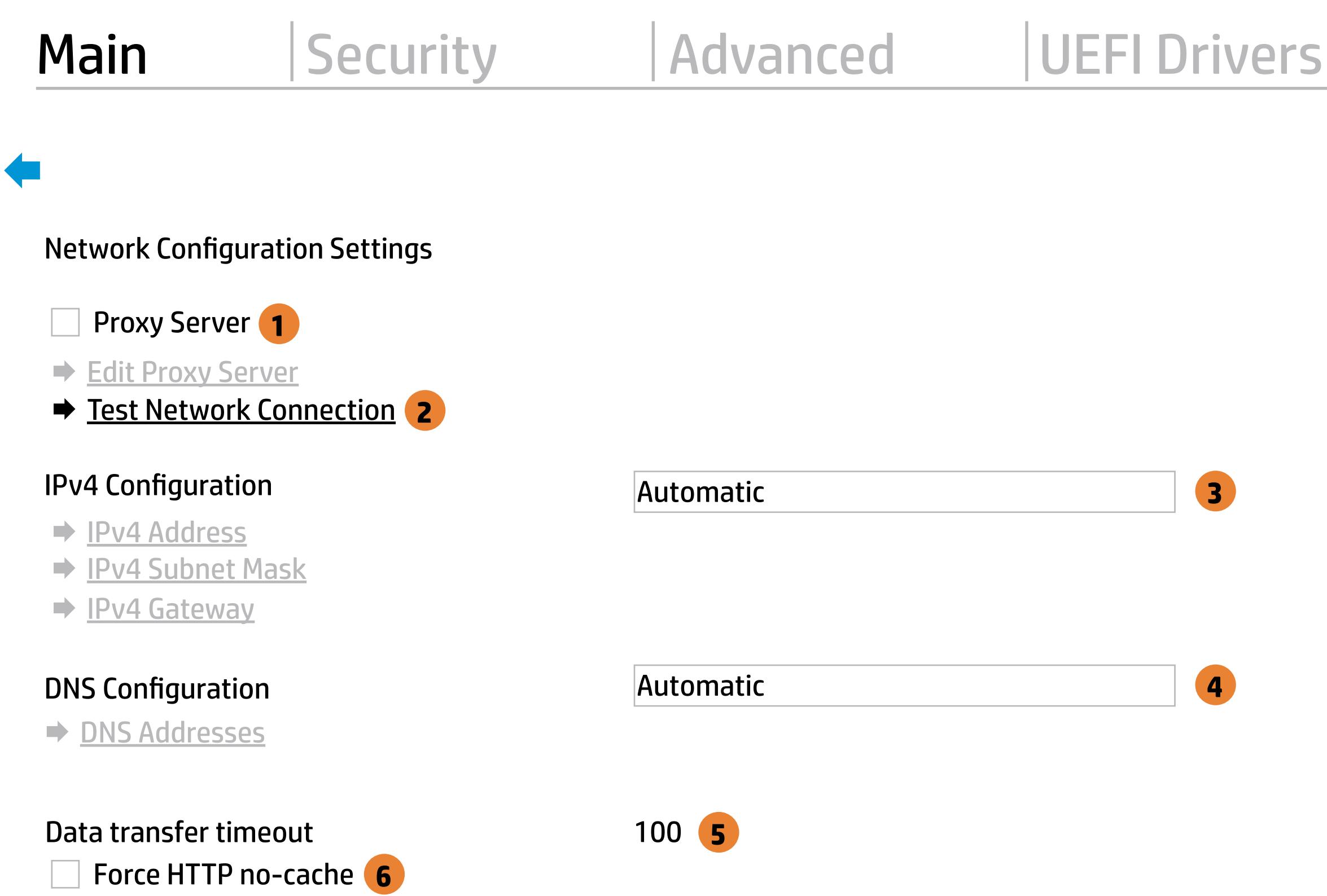

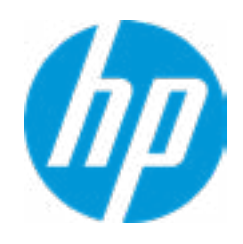

MS Windows Bitlocker Drive Encryption (BDE) may be enabled on your system. HP requires that BDE be suspended temporarily before the BIOS is flashed and that you obtain your BDE recovery password or recovery PIN before suspending BDE. After the BIOS is updated, BDE can be resumed.

# Network BIOS Update

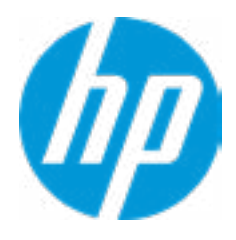

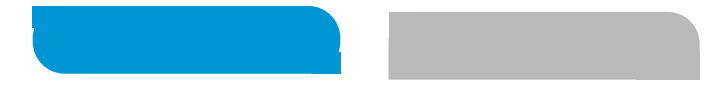

 $\blacklozenge$ 

Could not detect network link or network cable is unplugged Esc

# Network BIOS Update

30

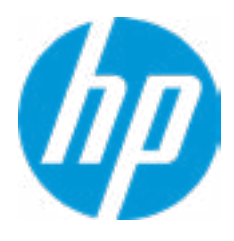

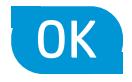

Current Minimum BIOS Version 00.00.00

Minimum BIOS Version

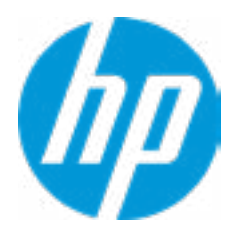

**Help** 

# Minimum BIOS Version

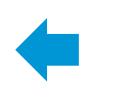

### Item Specific Help

**1. Check for Update on Next Reboot** Enable/Disable an automatic BIOS check on next reboot.

#### **2. BIOS Source**

Choose one of the available options. Click on the field to see the options.

#### **3. Automatic BIOS Update Setting**

Choose one of the available options. Click on the field to see the options.

#### **4. BIOS Update Frequency**

Choose one of the available options.

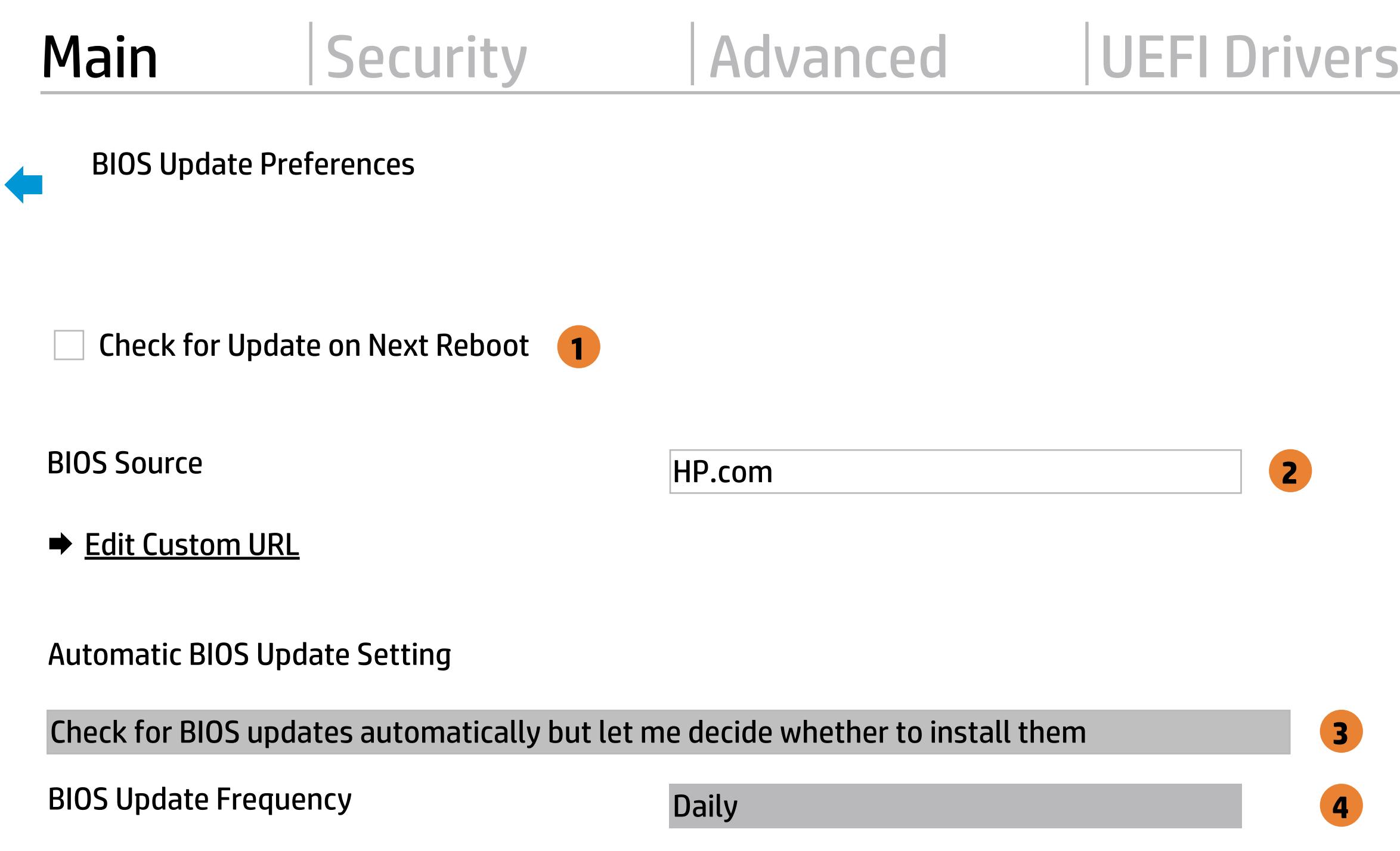

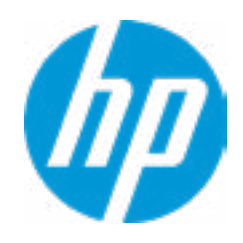

There is no custome URL Configured

 $\blacklozenge$ 

BIOS Update source can be changed to a CUSTOM URL instead of HP.com. This is only recommended for systems in a managed IT environment

Examples: http://www.host.com/path ftp://ftp.host.com/path ftp://user:password@ftp.host.com/path http://192.168.0.1/path

Press ESC to CANCEL Type the CUSTOM URL for BIOS update checks via network and Press ENTER to SAVE

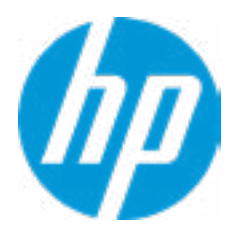

# Configure Update Source

### **HP** Computer Setup

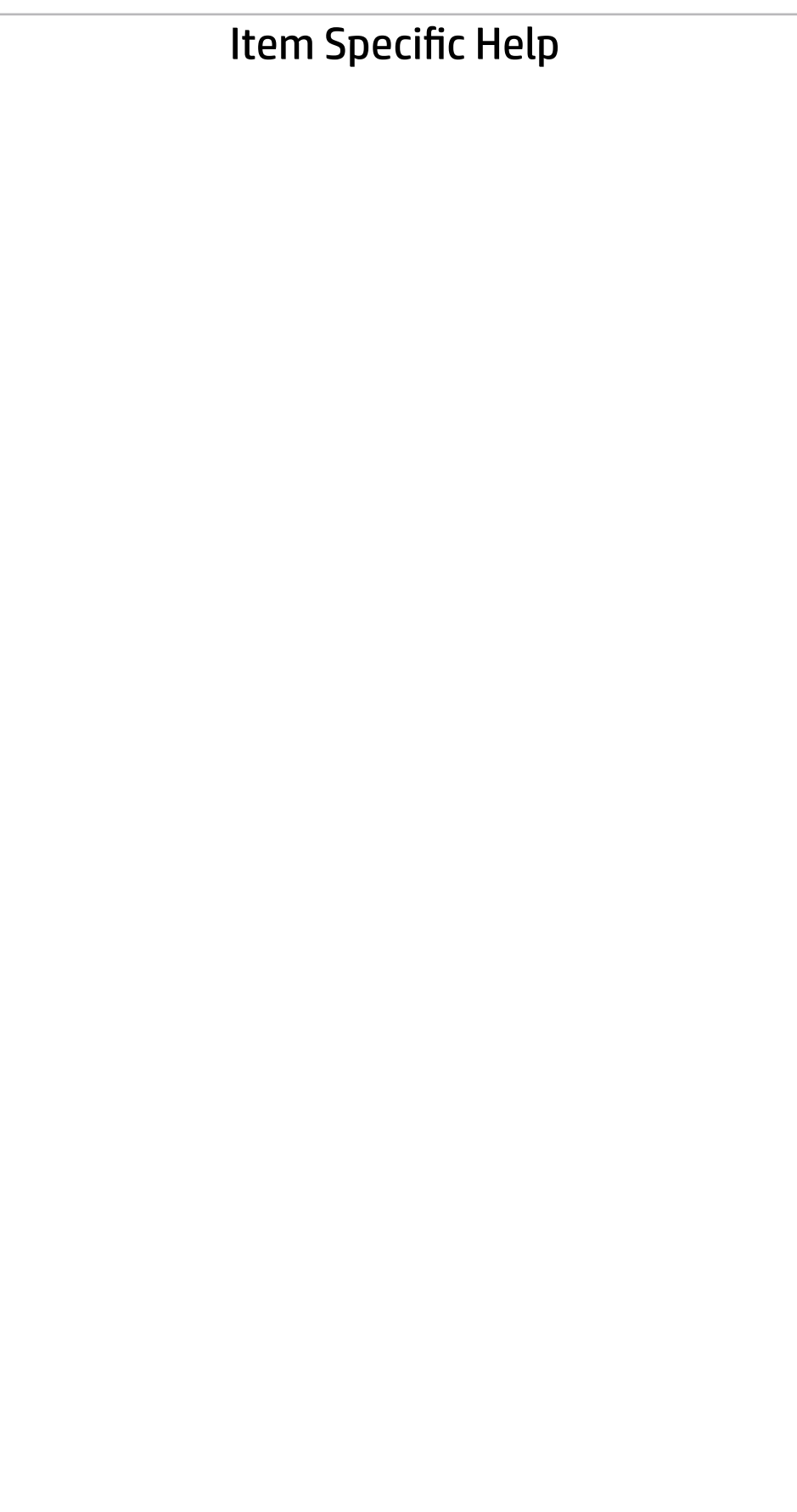

# Main | Security | Advanced | UEFI Drivers

# Change Date And Time

 $\blacklozenge$ 

Set Date (MM/DD/YYYY) 06 / 04 / 2018 Set Time (HH:MM): 29 : 53

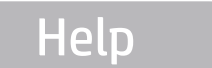

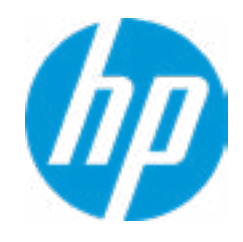

# Main | Security | Advanced | UEFI Drivers

# → Feature Byte

- $\rightarrow$  Build ID
- → Serial Number
- → **SKU Number**
- → Product Family
- System Board CT Number
- **→ Product Name**

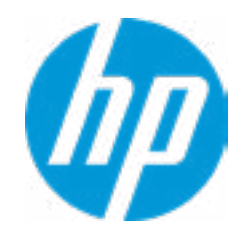

### **HP** Computer Setup

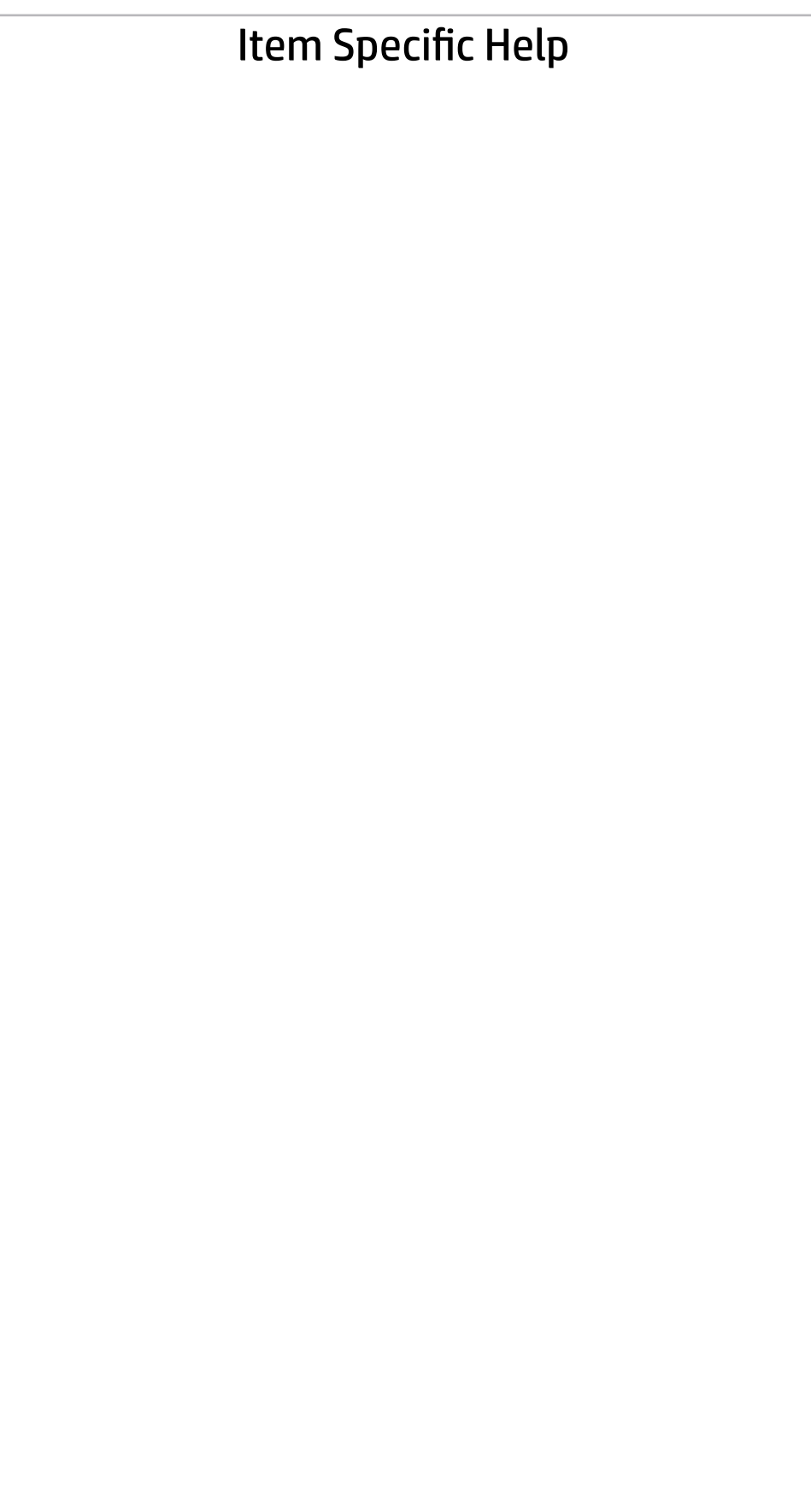

 $\blacklozenge$ 

Feature Byte

Current Setting: 3X475j6JS6b7B7M7R7U7W7m7saBapaqauawb8bhcAdUdpdqgdhK.Ag

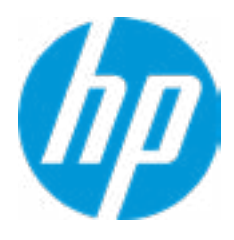

# $\blacklozenge$

### Build ID

# Current Setting: 18WWAVAT6av#SABA#DABA

Press the space key followed by the enter key to clear current setting

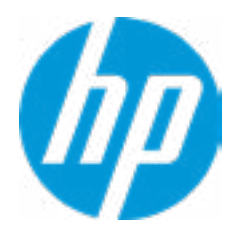

### Serial Number

 $\blacklozenge$ 

# Current Setting: 5CD8099LWG

Press the space key followed by the enter key to clear current setting

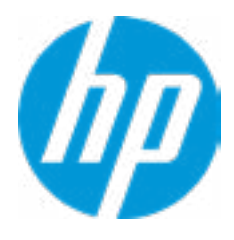

# $\blacklozenge$

SKU Number

# Current Setting: XW3SKU1#ABA

Press the space key followed by the enter key to clear current setting

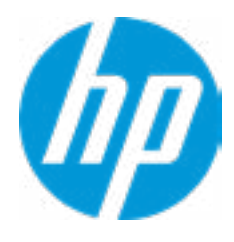

# Product Family

 $\blacklozenge$ 

# Current Setting: 103C\_5336AN HP ZBook 17

Press the space key followed by the enter key to clear current setting

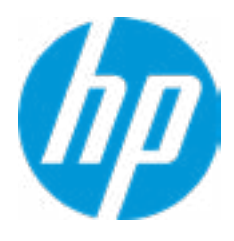

# System Board CT Number

 $\blacklozenge$ 

# Current Setting: PXW3AF8JAH02M

Press the space key followed by the enter key to clear current setting

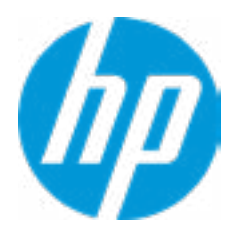

# Product Name

 $\blacklozenge$ 

# Current Setting: HP ZBook 17 G5

Press the space key followed by the enter key to clear current setting

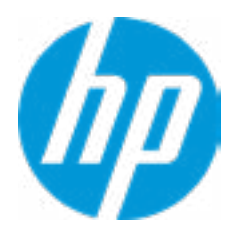

### **HP** Computer Setup

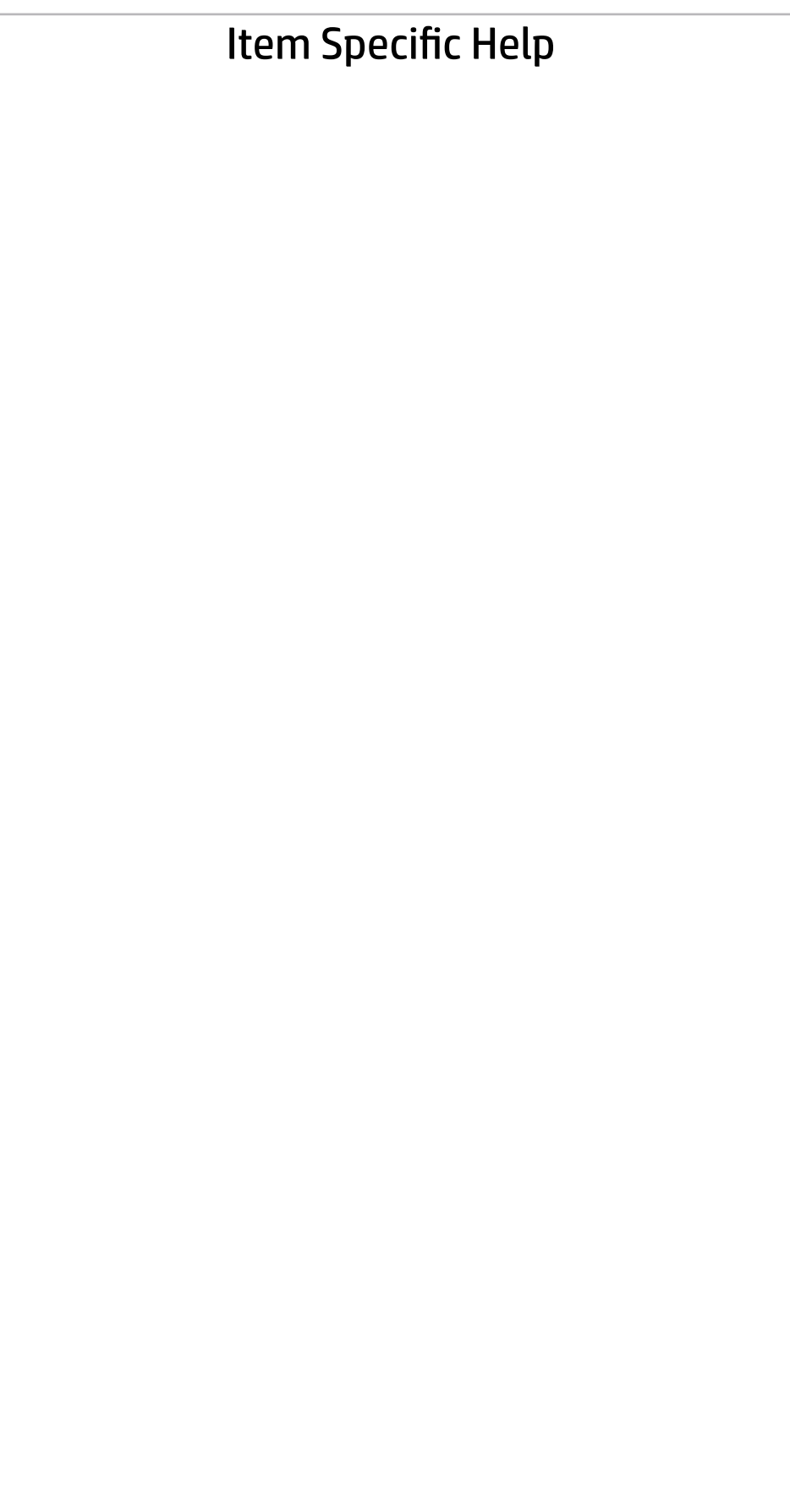

# Main | Security | Advanced | UEFI Drivers

### System IDs

 $\blacklozenge$ 

- **→ Asset Tracking Number**
- ◆ Ownership Tag

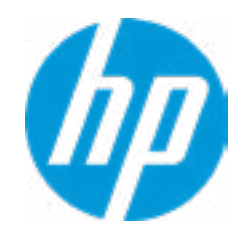

# Asset Tracking Number

 $\blacklozenge$ 

# Current Setting: 5CD8099LWG

Press the space key followed by the enter key to clear current setting

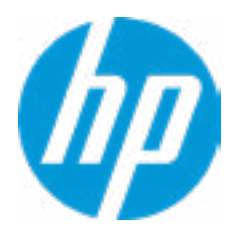

# $\blacklozenge$

Ownership Tag

Current Setting:

Press the space key followed by the enter key to clear current setting

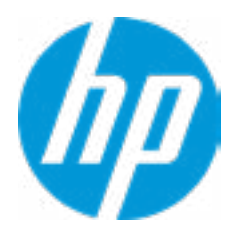

### **HP** Computer Setup

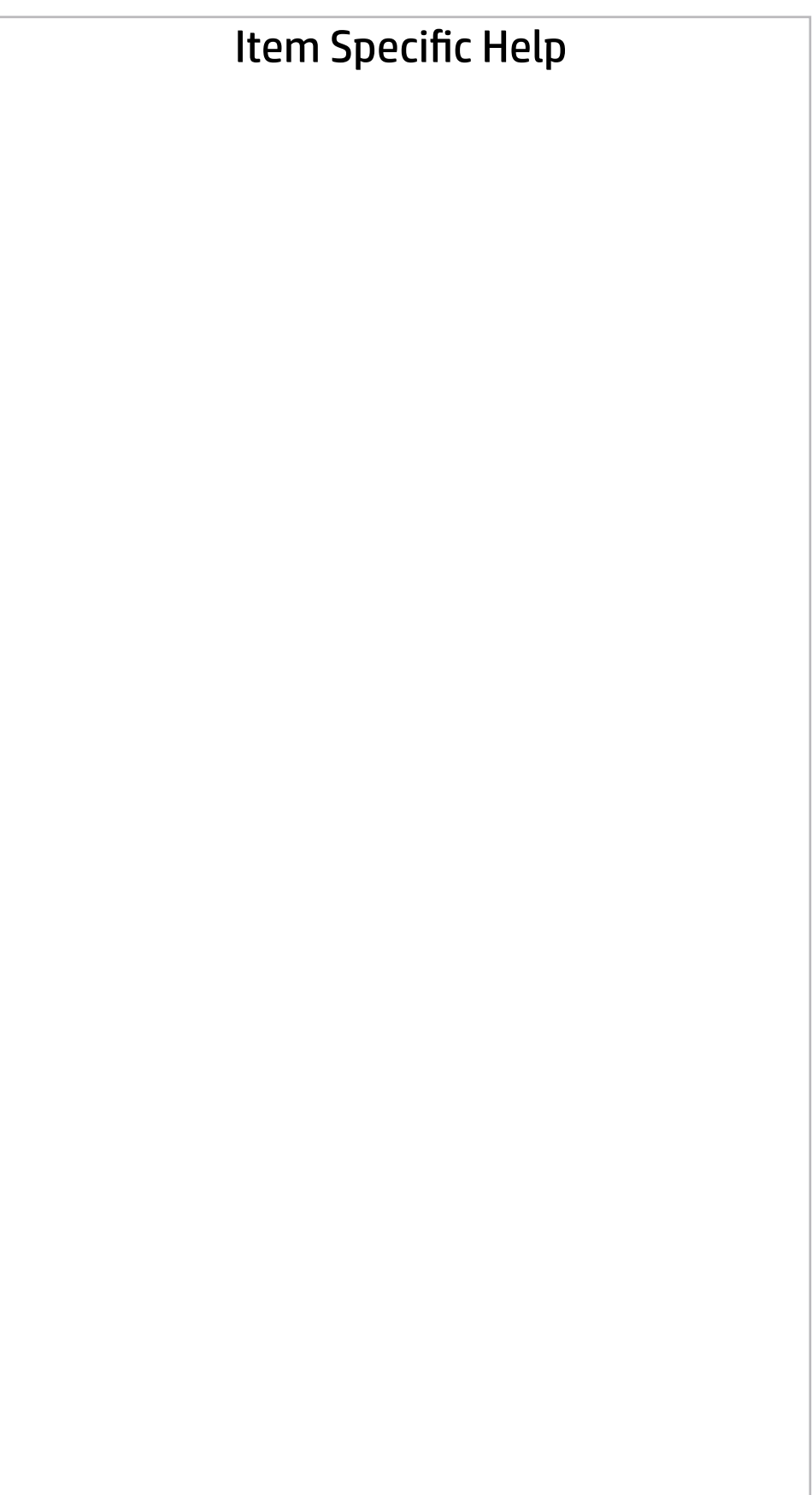

**Help** 

# Main | Security | Advanced | UEFI Drivers

Replicated Setup

 $\blacklozenge$ 

- Backup current settings to USB device
- Restore current settings from USB device

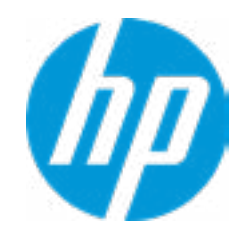

The file cannot be accessed. Please insert a USB storage device and try again OK

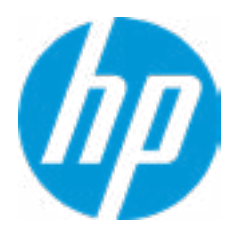

**Help** 

# Replicated Setup

 $\blacklozenge$ 

The file cannot be accessed. Please insert a USB storage device and try again

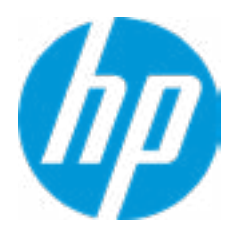

**Help** 

# Replicated Setup

 $\blacklozenge$ 

OK

### **HP** Computer Setup

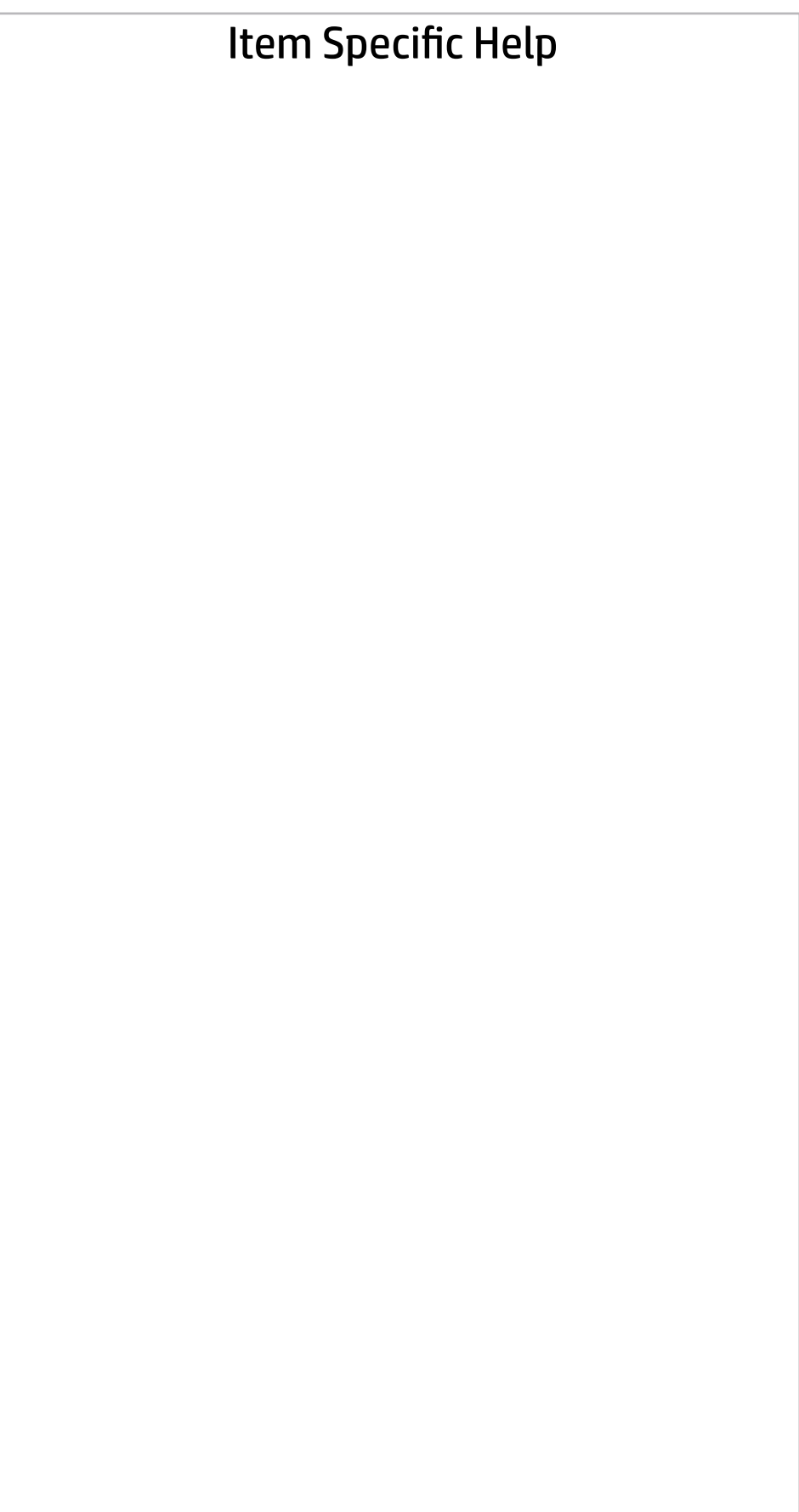

# Main | Security | Advanced | UEFI Drivers

Are you sure you want to save your current settings as custom defaults

 YES  $\rightarrow \overline{NO}$ 

 $\blacklozenge$ 

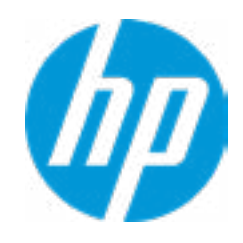
# Main | Security | Advanced | UEFI Drivers

### Item Specific Help

### **1. Create BIOS Administrator Password**

The Administrator password controls access to the following features:

- Setup Menu (F10)
- 3rd Party Option ROM Management (F3)
- Update System ROM
- WMI Commands that change system settings
- BIOS Configuration Utility (BCU)
- Alternative Power-On Password

### **2. Physical Presence Interface**

- System Management Command
- Restore Security Settings to Factory Defaults

When this feature is set to "Enable", then the user is notified on system power up when changes are made to system security policy, and the user must manually agree to those changes before the change is con firmed.

- **→ Create BIOS Administrator Password** 1
- → <u>Create POST Power-On Password</u><br>→ <u>Password Policies</u><br>□ Finger print Reset on Reboot<br>Security Configuration<br>→ <u>TPM Embedded Security</u>
- 
- Finger print Reset on Reboot

### **3. Intel Software Guard Extensions (SGX)**

Enable/Disable Software Guard Extensions (SGX).

Absolute® Persistence Module Current State

Activation Status : Inactive

Absolute® Persistence Module Permanent Disable : No

Intel Software Guard Extension (SGX)

### **Utilities**

→ Hard Drive Utilities

Administrator Tools

### Security Configuration

- 
- **→ BIOS Sure Start**
- **→ Secure Platform Management (SPM)**
- Physical Presence Interface **2**
- $\Box$  Trusted Execution Technology (TXT)

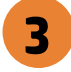

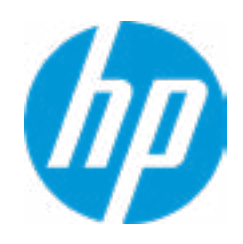

### Sofware control

Enter BIOS Administrator Password

# BIOS Administrator Password

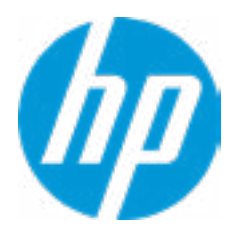

Enter POST Power-On Password

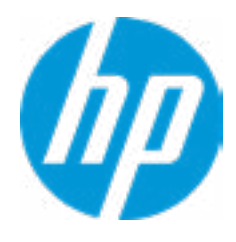

**Help** 

# POST Power-On Password

 $\leftarrow$ 

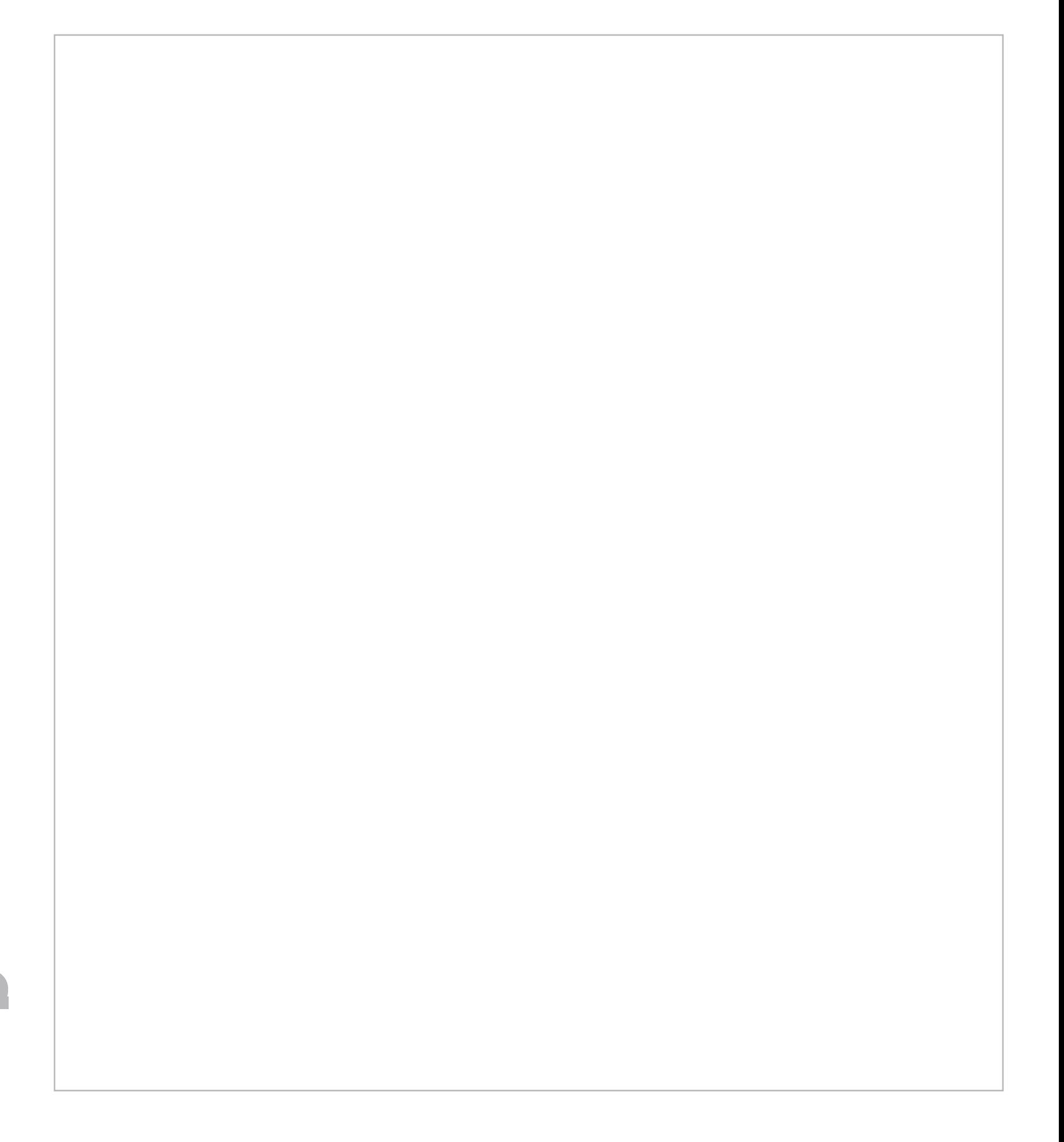

- At least one symbol is required in Administrator and User password
- At least one number is required in Administrator and User password
- At least one upper case character is required in Administrator and User password
- $\Box$  At least one lower case character is required in Administrator and User password
- $\Box$  Are spaces allowed in Administrator and User password?
- Prompt Admin password on F9 (Boot Menu)
- Prompt Admin password on F11 (System Recovery)
- Prompt Admin password on F12 (Netword Boot)
- Prompt Admin password on Capsule Update

### Password Policies

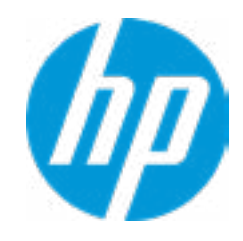

### Item Specific Help

### **1. TPM Device**

Exposes the integrated Trusted Platform Module (TPM) for use. Click on the field to see the options.

### **TPM State**

Enables the integrated Trusted Platform Module (TPM).

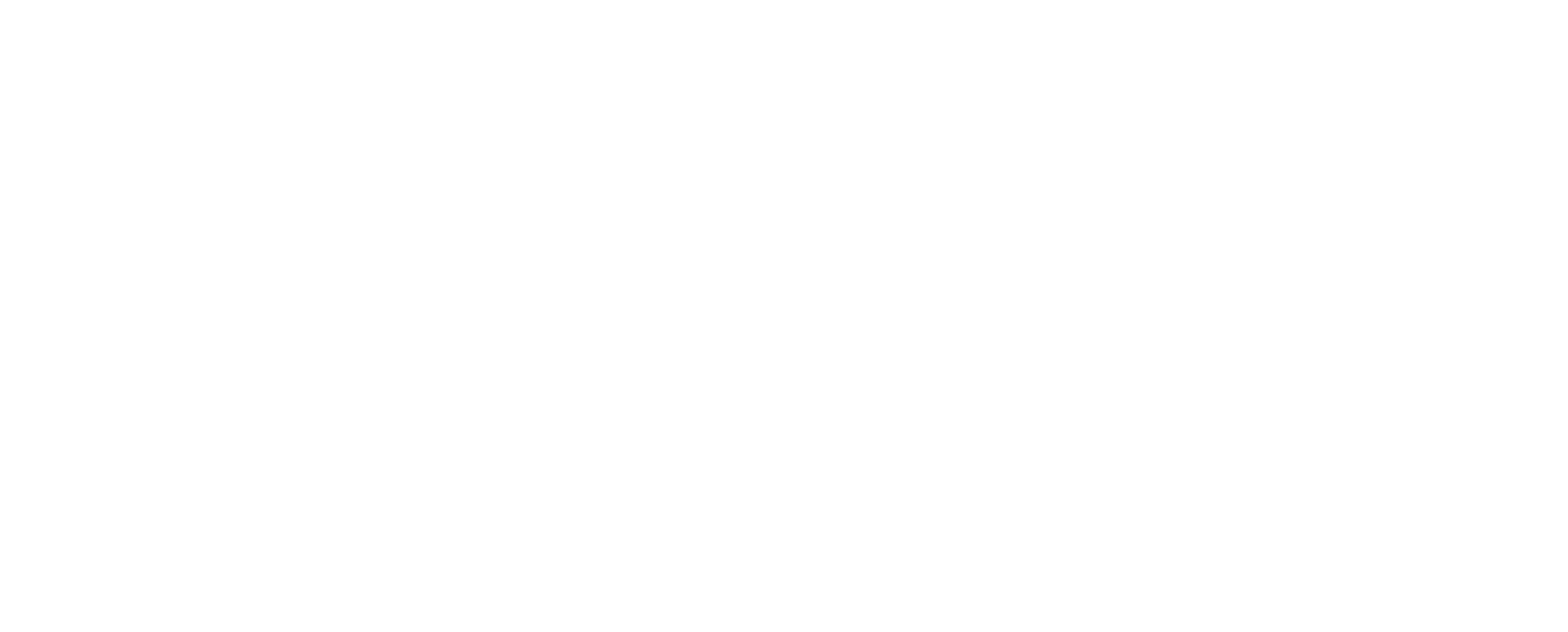

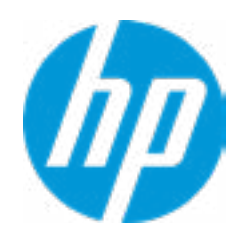

### **1. Sure Start BIOS Settings Protection**

When enabled, HP Sure Start will lock all critical BIOS settings and provide enhanced protection for these settings via the HP Sure Start non-volatile (flash) memory.

- The BIOS administrator credentials must be set to enable this setting

- See HP Sure Start documentation for details on which BIOS settings are protected.

### **2. Enhanced HP Firmware Runtime Intrusion Prevention and Detection**

- Enables monitoring of HP system firmware executing out of main memory while the user Operating System is running.

- Log event only - HP Sure Start will log all critical security events m the HP Sure Start Audit log within the HP Sure Start non-volatile (flash) memory

- Any anomalies detected in HP System firmware that is active while the user operating system is running will result in a Sure Start Security Event being generated. Click on the field to see the options.

### **3. Sure Start Security Event Policy**

This setting controls HP Sure Start behavior upon identifying a critical security event (any modification to HP firmware) during OS runtime.

- Log Event and notify user: In addition to logging all critical security events. HP Sure Start will notify the user within thr operating system that a critical event has occurred - Log Event and power off system: In addition to logging all critical events. HP Sure Start will power off the system upon detecting a HP Sure Start Security Event. Due to the potential for data loss, use of this setting is only recommended in situations where security integrity of the system is a higher priority than the risk of potential data loss.

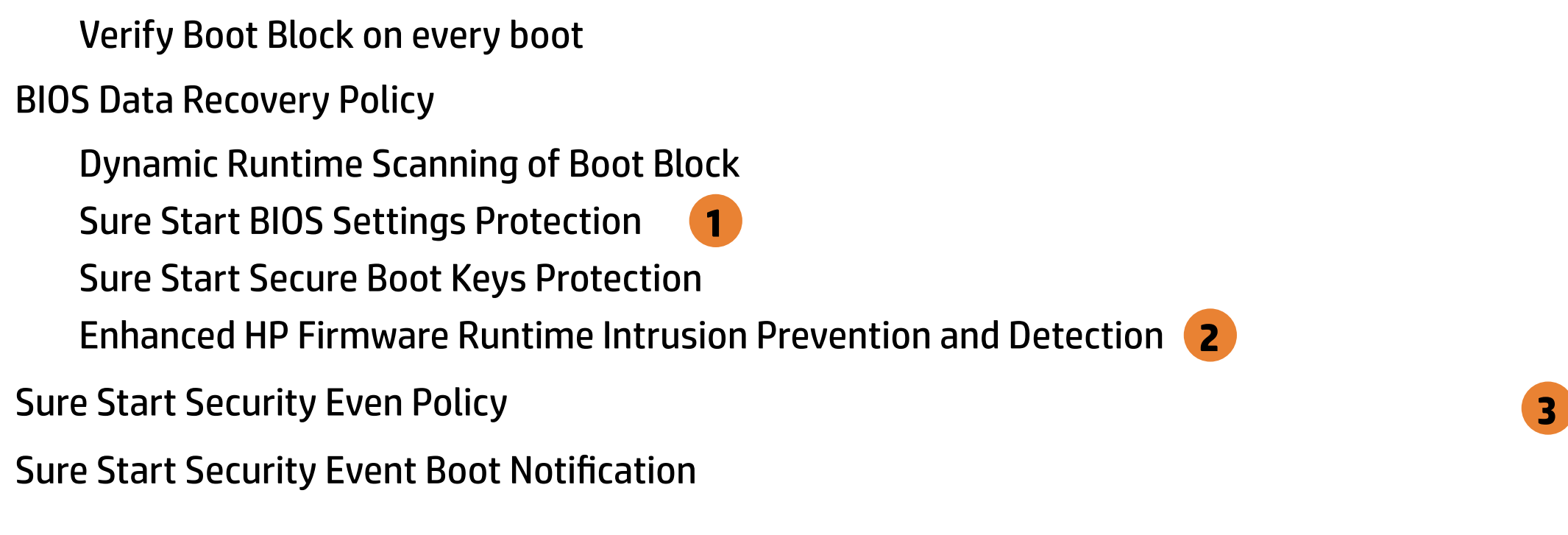

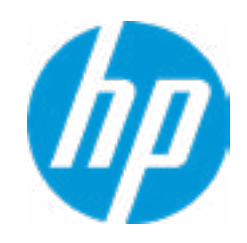

BIOS Sure Start

 $\leftarrow$ 

# Main | Security | Advanced | UEFI Drivers

Warning! Manual recovery is intended only for situations where forensic analysis is desired before HP SureStart recovery. When this policy is configured to manual, HP SureStart will not correct any issues that are found until the Manual recovery key sequence is input by the local user. This can result in a system that is unable to boot until after inputting the manual recovery key sequence.

# WARNING

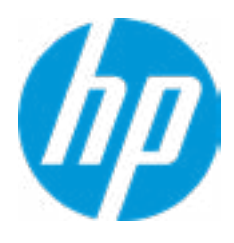

Esc

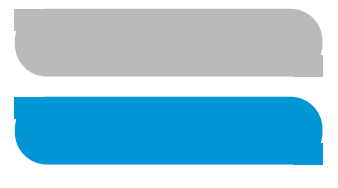

### Secure Platform Management (SPM)  $\leftarrow$

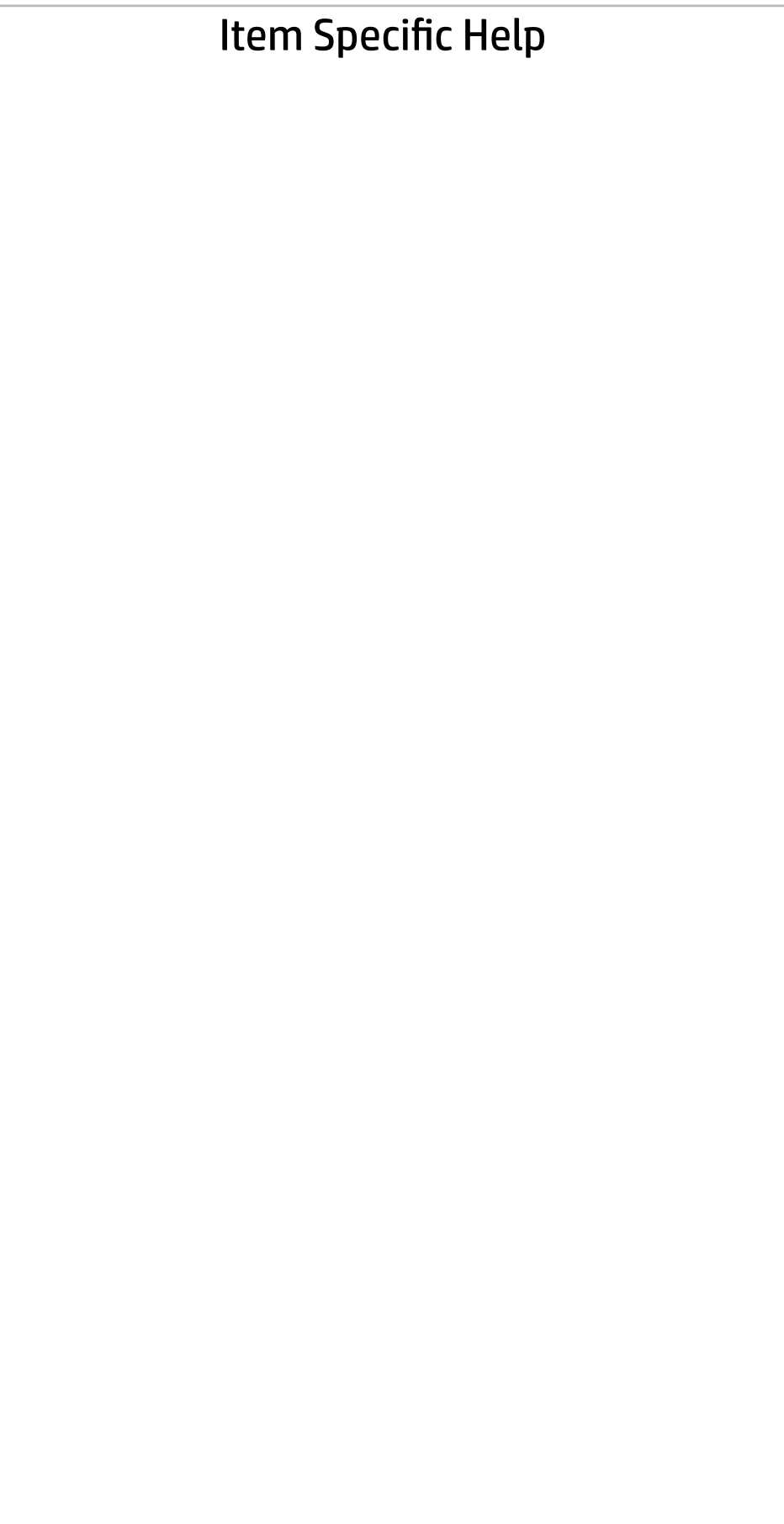

## SMP Current State: Not Provisioned **→ Deactivate HP Sure Run<br>SMP Current State: Not Pro**<br>→ <u>Unprovisioned SPM</u>

### HP Sure Run Current State: Inactive

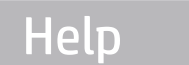

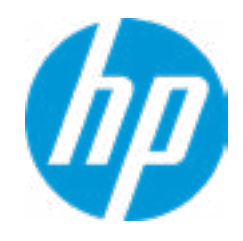

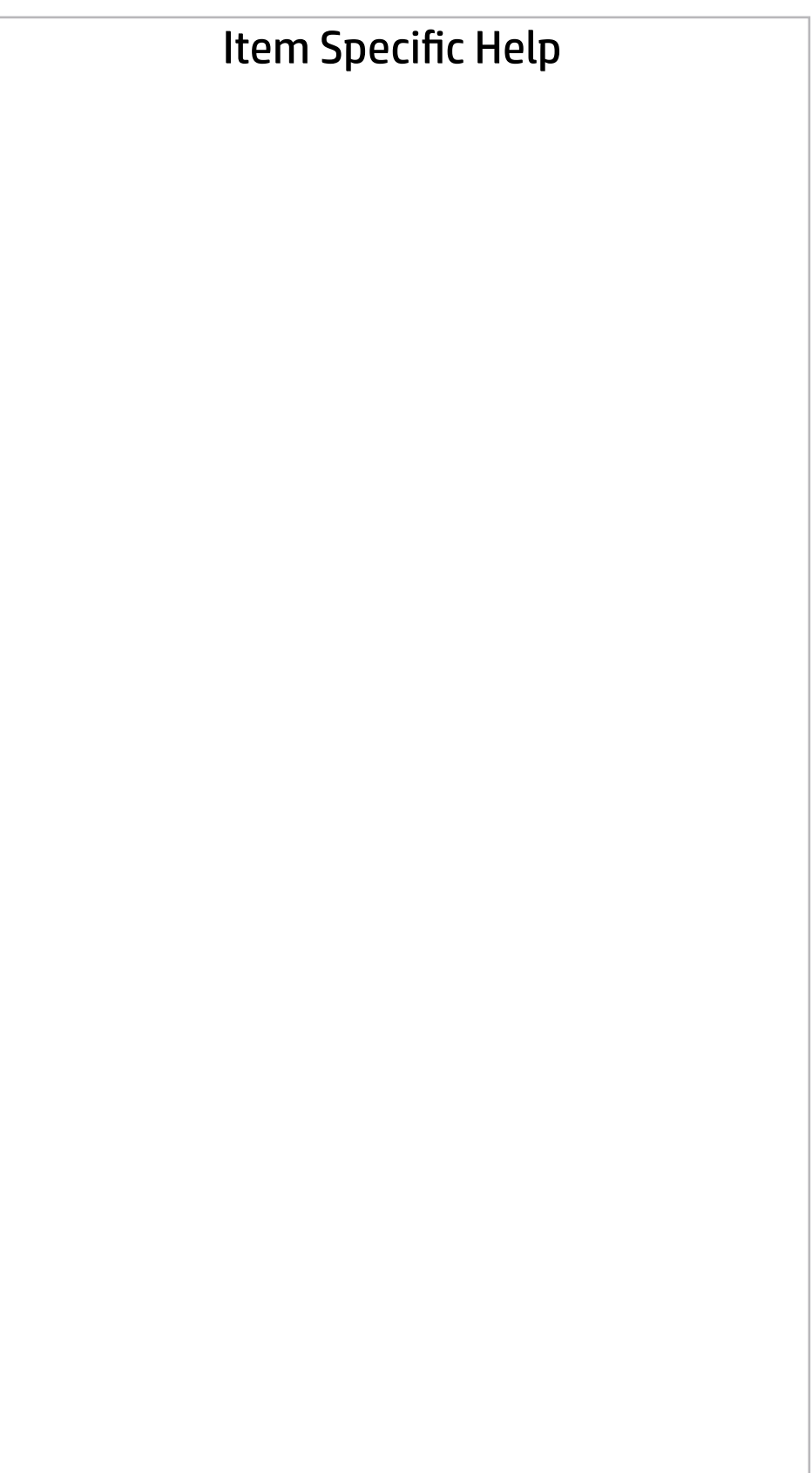

Clear TPM

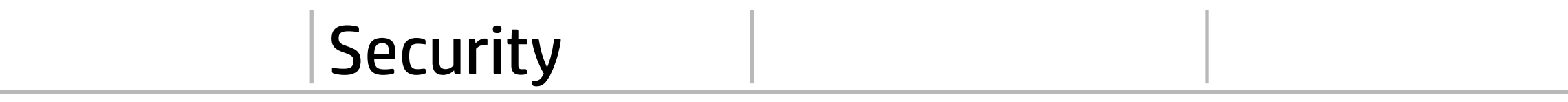

TPM Embedded Security

TPM Specific Version 2.0

 $\overline{\phantom{a}}$ F1 to Boot

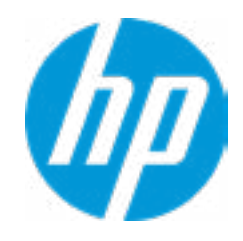

TPM Device

Help Help

 $\leftarrow$ 

**TPM Embedded Security** 

TPM Embedded Security

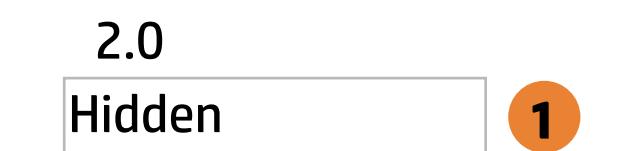

No Available

# **Security**

Main Security Advanced UEFI Drivers

Item Specific Help

**1. Save/Restore GPT of System Hard Drive** Enabling this feature will save the GUID Partition table (GPT) of the system Hard Drive. If the GPT is subsequently changed the user will he prompted to choose whether to restore GPT.

# Hard Drive Utilities Hard Drive Utilit<br>Save/Restore M<br>□ Save/Restore<br>Boot Sector (MB<br>→ <u>DriveLock/Au</u><br>→ <u>Secure Erase</u>

Save/Restore MBR of the system hard drive is only available with drives that have a Master Boot Record.

Boot Sector (MBR/GPT) Recovery Policy

- → DriveLock/Automatic DriveLock
- 
- **Number 21 Allow OPAL Hard Drive SID Authentication**

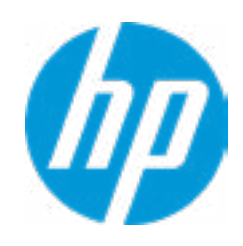

Save/Restore GPT of System Hard Drive **1**

Local user control

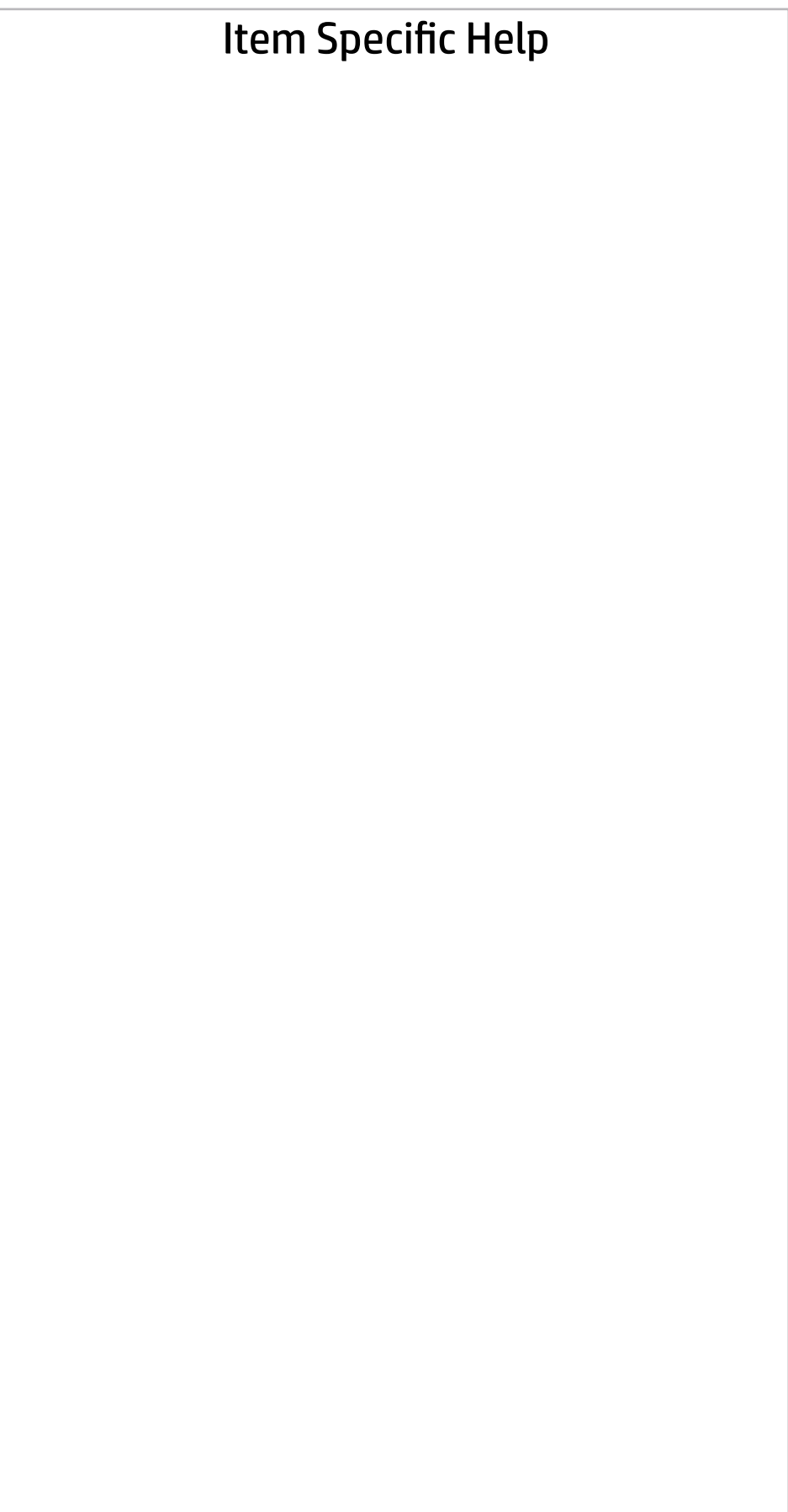

Select a Drive

**→ SATA1: ST2000LM007-1R8174 1** 

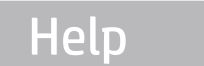

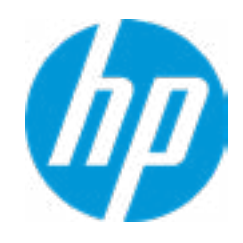

### Security Main Security Advanced UEFI Drivers

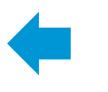

### Item Specific Help

### **1. Automatic DriveLock**

In Automatic DriveLock, your BIOS Administrator password is the DriveLock Master password, and the BIOS generates the Drive-Lock User Password. If you enable Automatic DriveLock on a drive, you will need to use your BIOS Administrator password to unlock the drive if it is placed in another system.

### **2. Set DriveLock Master Password**

Sets the drive's Master password, but it does not enable DriveLock.

### **3. Enable DriveLock**

Sets the drive's User password and enabls DriveLock.

DriveLock Security Options

 $\leftarrow$ 

**Automatic DriveLock** 1

**→ Set DriveLock Master Password 2** ■ Automatic DriveLock<br>● <u>Set DriveLock Master</u><br>● <u>Enable DriveLock</u>

**Enable DriveLock 3** 

Help

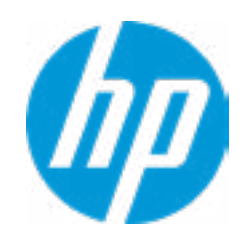

### Item Specific Help

### **1. Automatic DriveLock**

In Automatic DriveLock, your BIOS Administrator password is the DriveLock Master password, and the BIOS generates the Drive-Lock User Password. If you enable Automatic DriveLock on a drive, you will need to use your BIOS Administrator password to unlock the drive if it is placed in another system.

### **2. Set DriveLock Master Password**

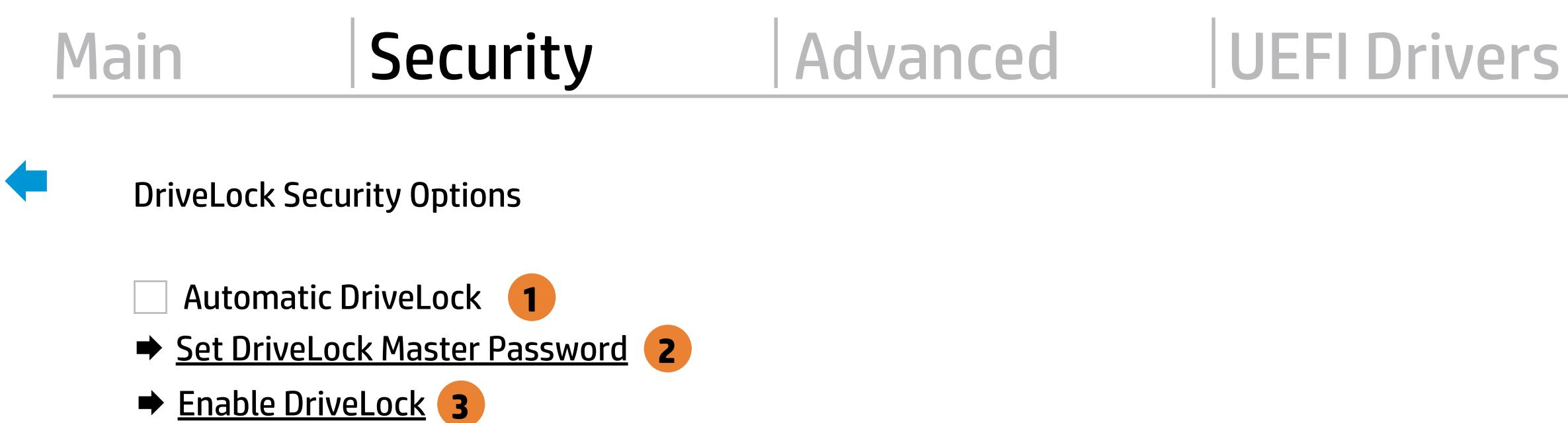

**Enable DriveLock 3** 

Sets the drive's Master password, but it does not enable DriveLock.

### **3. Enable DriveLock**

Sets the drive's User password and enabls DriveLock.

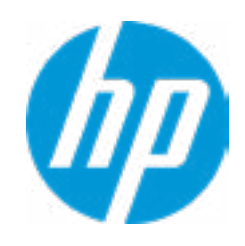

The DriveLock Master and User passwords cannot be changed if you enable Automatic DriveLock or it was already enabled

# Set DriveLock Password

Please exercise caution when using DriveLock. Losing the passwords will render a drive premanently unusable.

Please be aware these settings take place immediately: save not necessary.

Enter DriveLock Master Password.

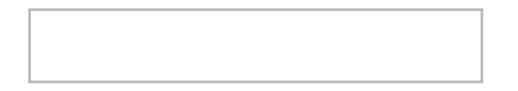

 $\leftarrow$ 

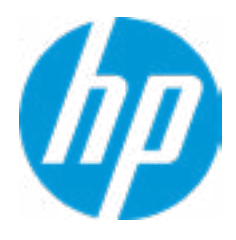

# Set DriveLock User Password

Please exercise caution when using DriveLock. Losing the passwords will render a drive premanently unusable.

Please be aware these settings take place immediately: save not necessary.

Enter DriveLock User Password.

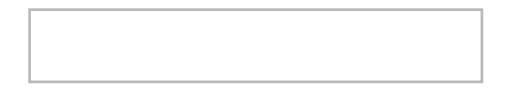

 $\leftarrow$ 

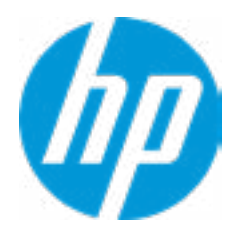

# Restore Security Settings to Factory Defaults

Are you sure you want to restore security settings to default?

 $\rightarrow \underline{YES}$ <br> $\rightarrow \underline{NO}$ 

 $\leftarrow$ 

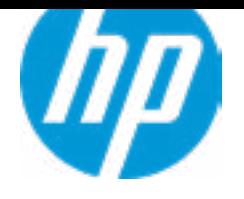

- **→ Display Language**
- 
- 
- 
- 
- 
- 
- 
- → System Options<br>
→ Built-In Device Options<br>
→ Port Options<br>
→ Option ROM Launch Policy
- → <u>Scheduled Power-On</u><br>
→ <u>Boot Options</u><br>
→ <u>HP Sure Recover</u><br>
→ <u>Secure Boot Configuration</u><br>
→ <u>System Options</u><br>
→ <u>Built-In Device Options</u><br>
→ <u>Port Options</u><br>
→ <u>Option ROM Launch Policy</u><br>
→ <u>Power Management Options</u>
- Remote Management Options
- Electronic Labels
- ⇒ <u>Boot Options</u><br>
⇒ <u>HP Sure Reco</u><br>
⇒ <u>Secure Boot (</u><br>
⇒ <u>System Options</u><br>
⇒ <u>Port Options</u><br>
← <u>Power Manac</u><br>
← <u>Remote Manac</u><br>
← <u>Remote Manac</u><br>
← <u>MAC Address</u><br>
← <u>MAC Address</u><br>
← <u>MAC Address</u>

 $\Rightarrow$  <u>Port Options</u><br>  $\Rightarrow$  <u>Option ROM Launch Policy</u><br>  $\Rightarrow$  <u>Power Management Options</u><br>  $\Rightarrow$  <u>Electronic Labels</u><br>  $\Rightarrow$  <u>MAC Address Pass Through</u><br>
Remote HP PC Hardware Diagnostics

- ◆ <u>Settings</u> 2
- → <u>MAC Address Pass Through</u><br>
Remote HP PC Hardware Diagnostics<br>
→ <u>Settings</u> 2<br>
→ <u>Execute Remote HP PC Harware Diagnostics</u> 3

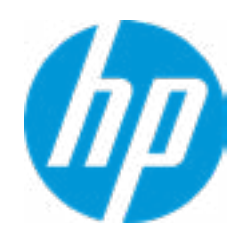

### Item Specific Help

### **1. Port Options**

Enable/Disable Port Settings.

### **2. Settings**

Set the configuration for Remote HP PC Hardware Diagnostics, including the URLs used for download and upload, the scheduled execution frequency, etc.

### **3. Execute Remote HP PC Harware Diagnostics**

Immediate execution of Remote HP PC Hard ware Diagnostics based on the configura tions in Settings options. Note that any un saved BIOS settings are lost.

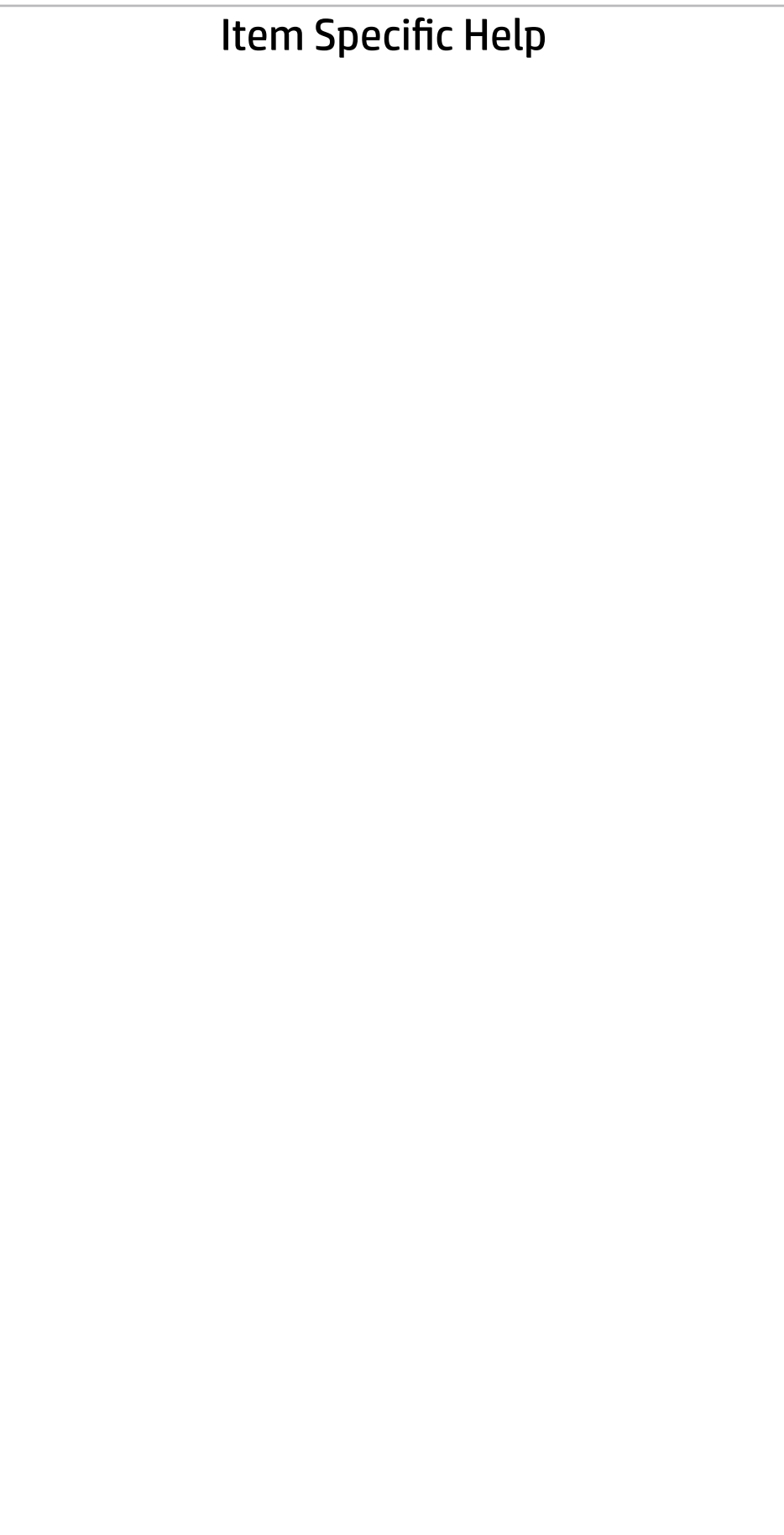

Display Language

 $\leftarrow$ 

Select Language

Select Keyboard Layout

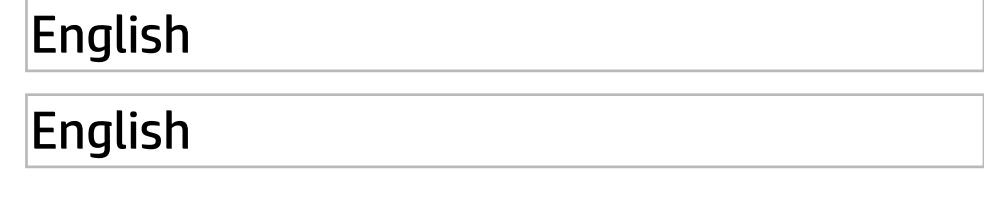

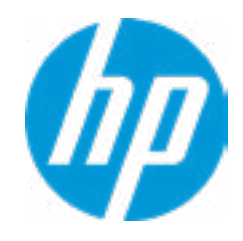

### **HP** Computer Setup

### Item Specific Help

### **1. Sunday**

Enable the days of the week to turn the sys tem on. This feature wakes the system up from a powered off state.

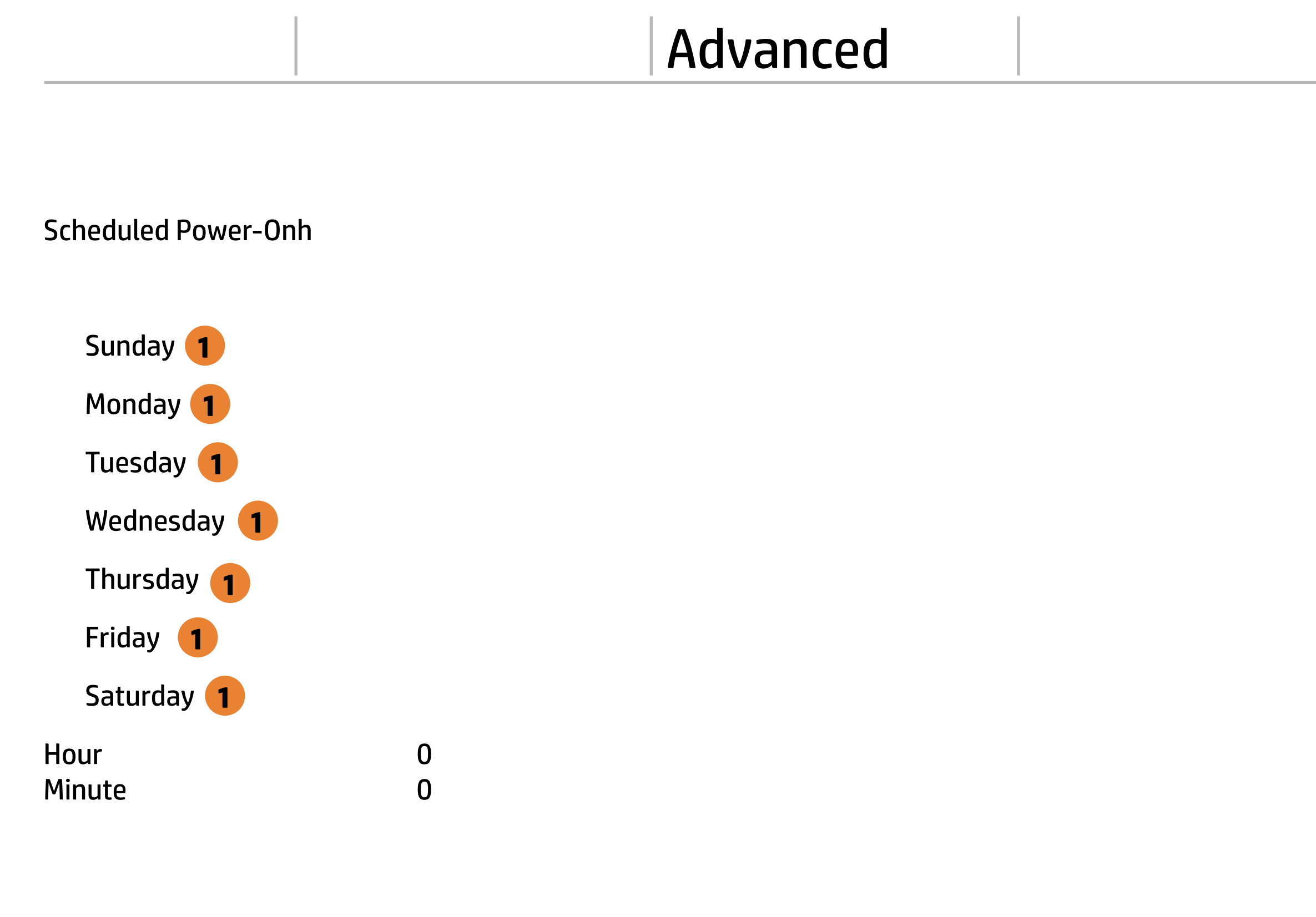

Help

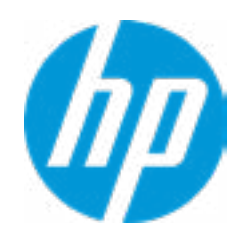

# Advanced

# Main Security Advanced UEFI Drivers

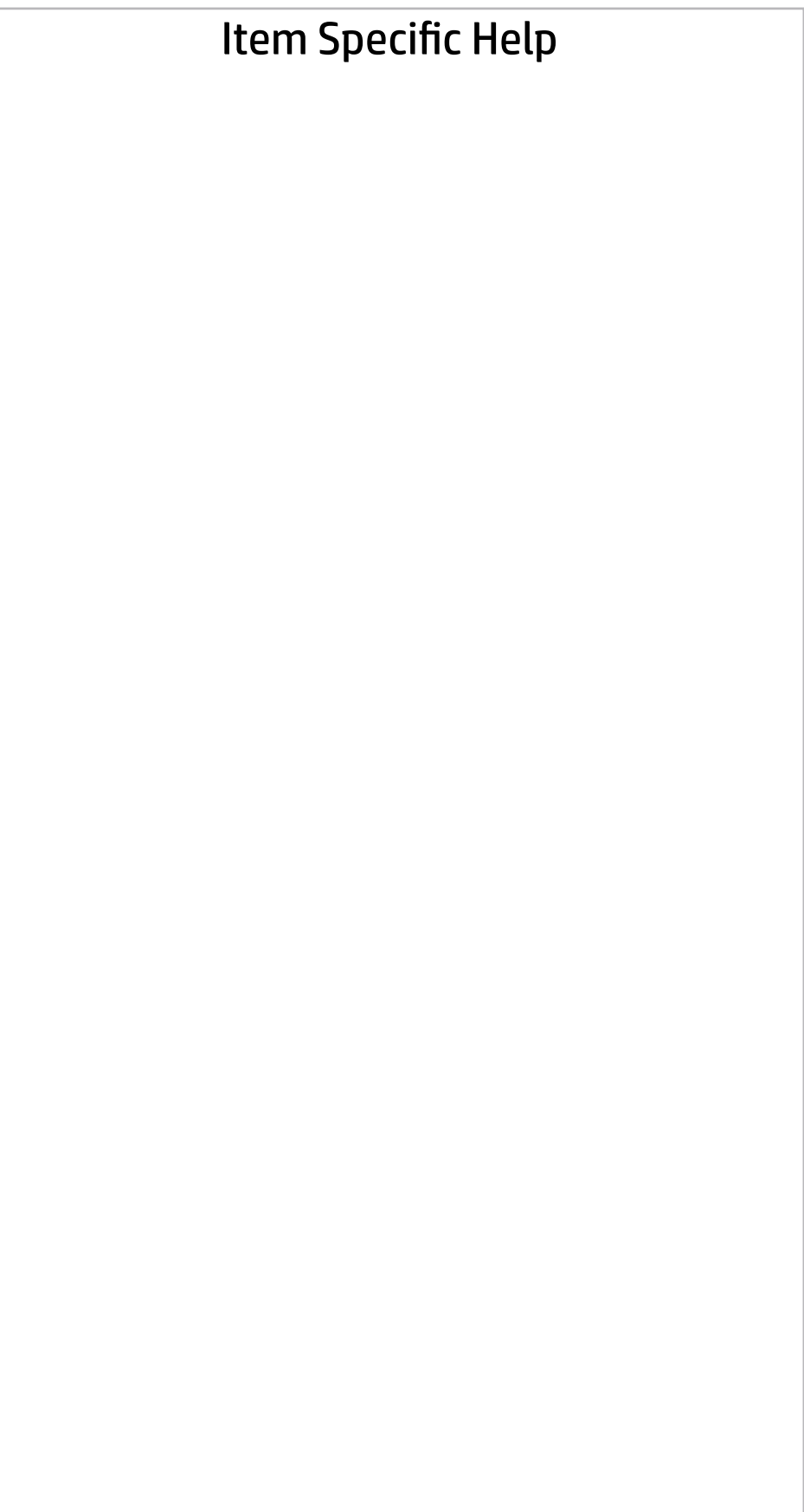

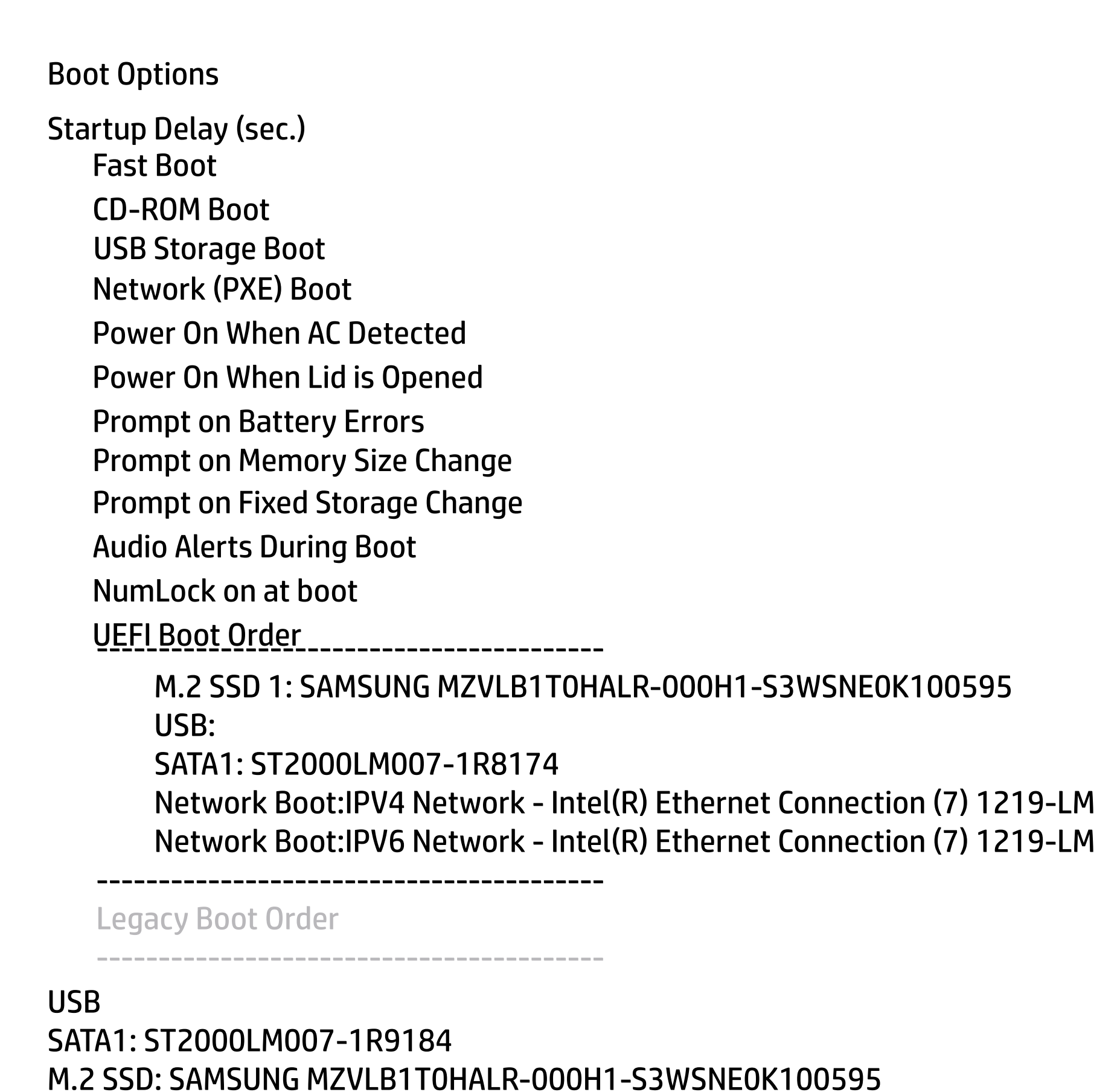

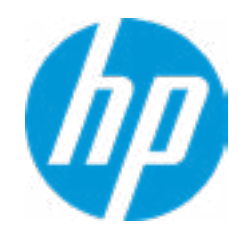

### Item Specific Help

### **1. HP Sure Recover**

If this setting is enabled, the system firmware will honor local and remote requests to reinstall the OS. If it is disabled, all requests to reinstall the OS will be ignored.

### **2. Recover from Network**

If this setting is enabled, the system firmware will obtain the recovery agent from the network. Otherwise, the system firmware will obtain the recovery agent from a local drive.

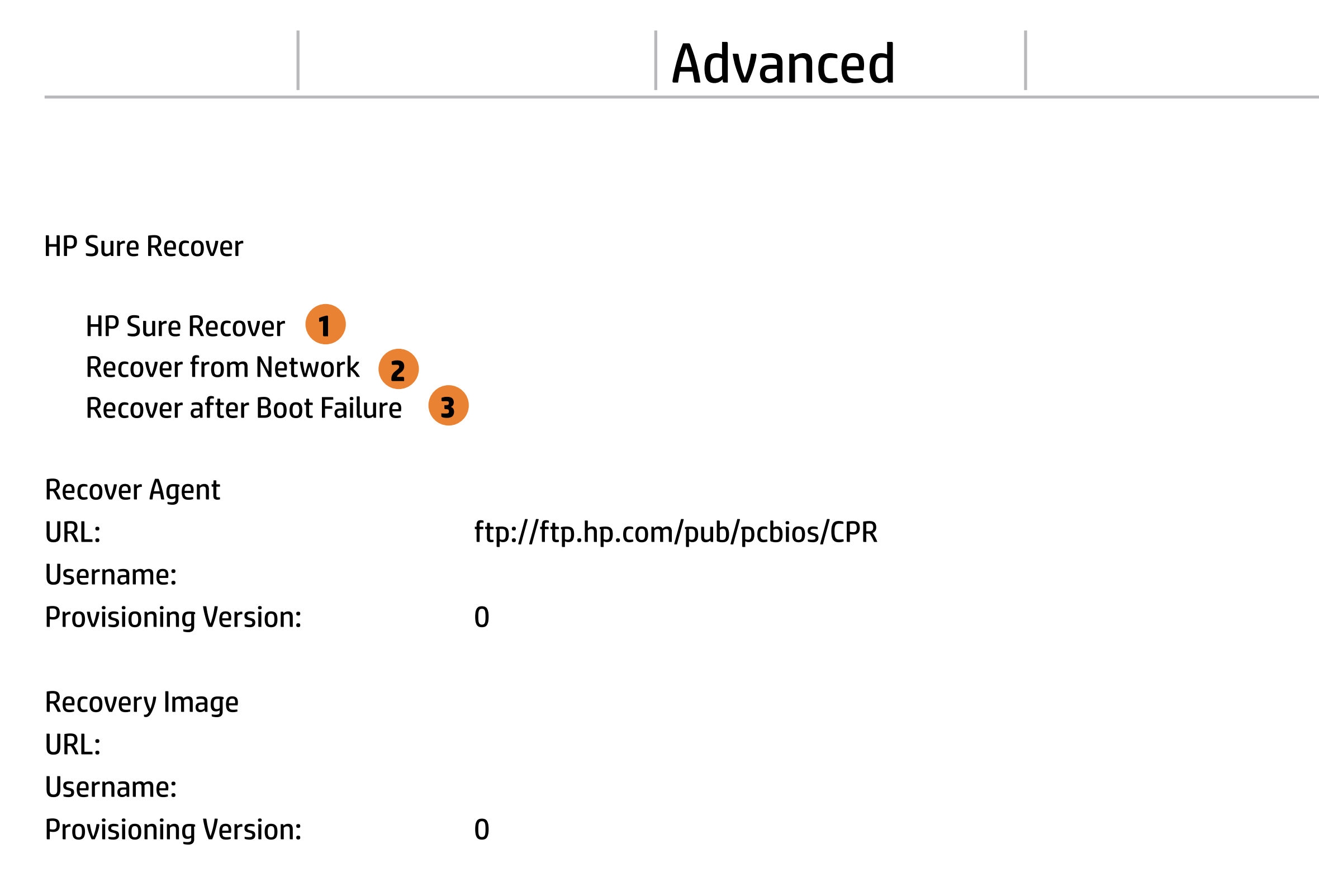

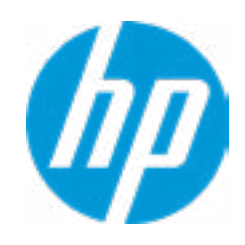

### **3. Recover after Boot Failure**

If this setting is enabled and no bootable UEFI OS is found, the system firmware will launch HP Sure Recover.

### Item Specific Help

### **1. HP Sure Recover**

If this setting is enabled, the system firm ware will honor local and remote requests to reinstall the OS. If it is disabled, all requests to reinstall the OS will be ignored.

### **2. Recover from Network**

If this setting is enabled, the system firm ware will obtain the recovery agent from the network. Otherwise, the system firmware will obtain the recovery agent from a local drive.

### **3. Recover after Boot Failure**

If this setting is enabled and no bootable UEFI OS is found, the system firmware will launch HP Sure Recover.

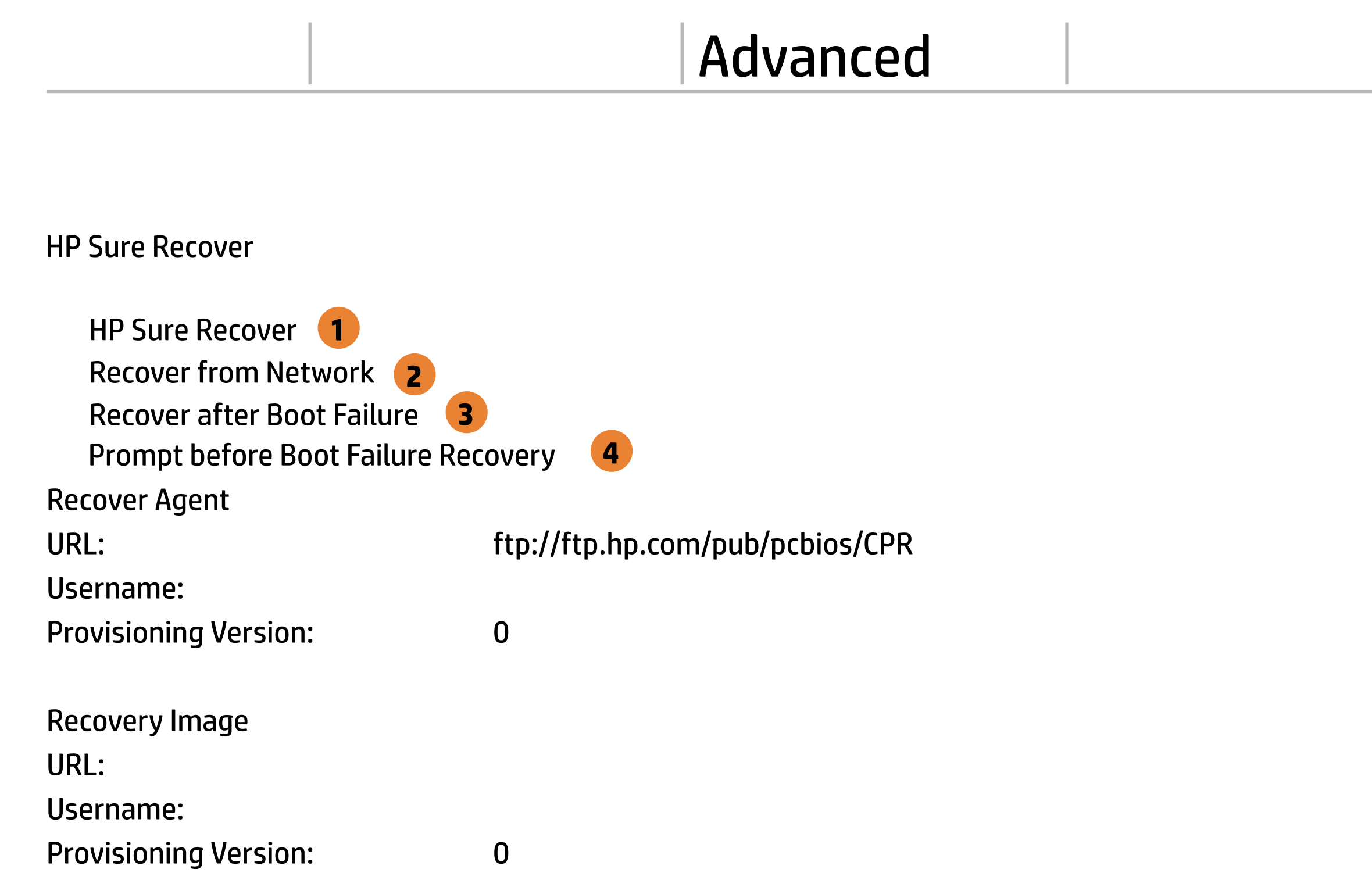

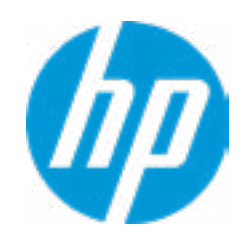

### **4. Prompt before Boot Failure Recovery**

If this setting is enabled and no bootable UEFI OS is found, the user is notified and asked to choose whether to start or cancel HP Sure Recover.

### **HP** Computer Setup

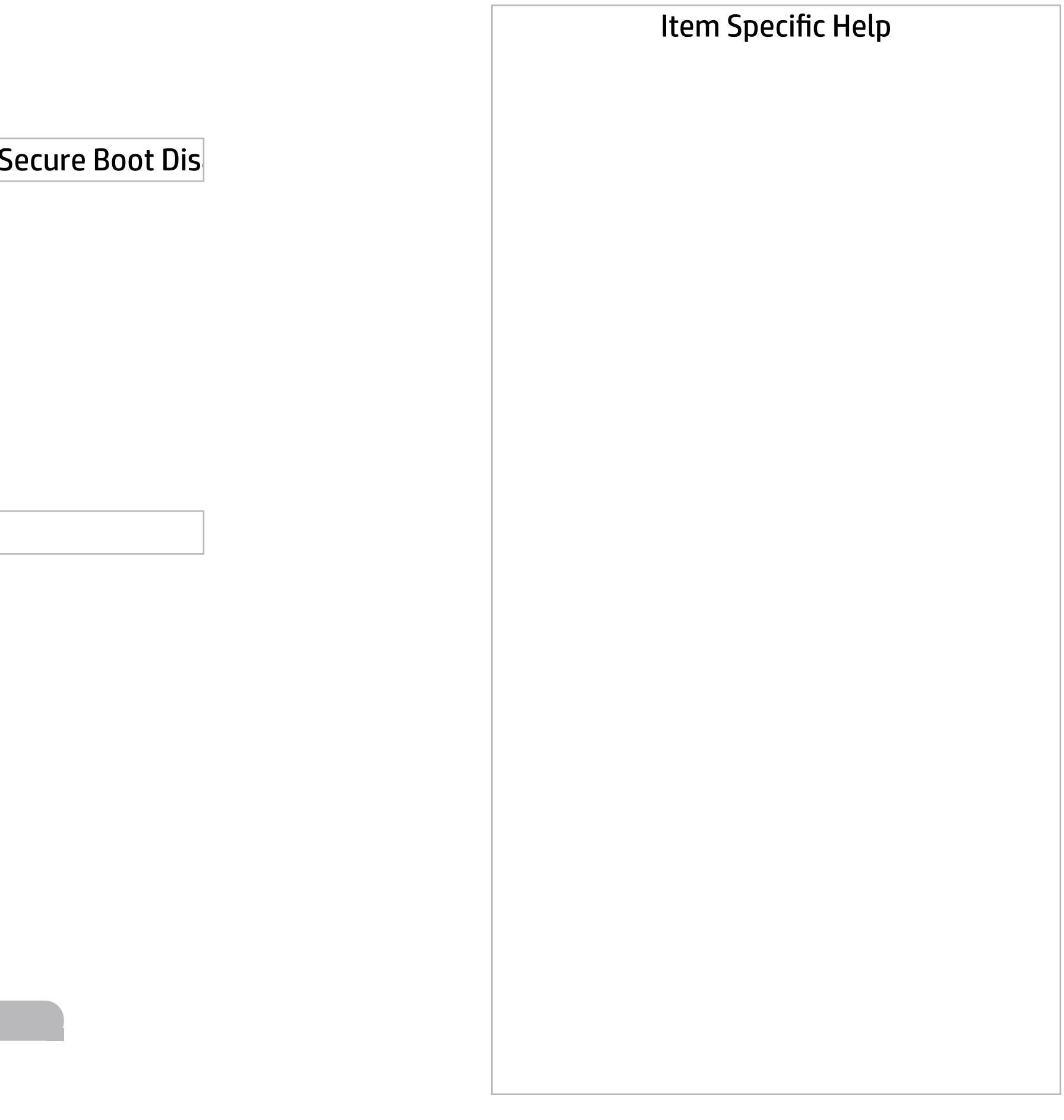

Secure Boot Configuration

 $\leftarrow$ 

Secure Boot Key Management

- Import Custom Secure Boot keys
- Clear Secure Boot keys
- Reset Secure Boot keys to factory defaults
- Enable MS UEFI CA key

Access to the above settings requires Sure Start Secure Boot Keys Protection to be disabled

Requires BIOS Administrator credentials to be configured and Secure Boot to be enabled.

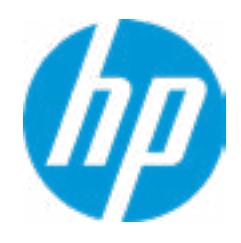

Ready BIOS for Device Guard Use

Configure Legacy Support and Secure Boot

Legacy Support Enable and Secure Boot Dis

### Help

Advanced Main Security Advanced UEFI Drivers

Do nothing

### Advanced Main Security Advanced UEFI Drivers

### **HP** Computer Setup

### System Options  $\leftarrow$

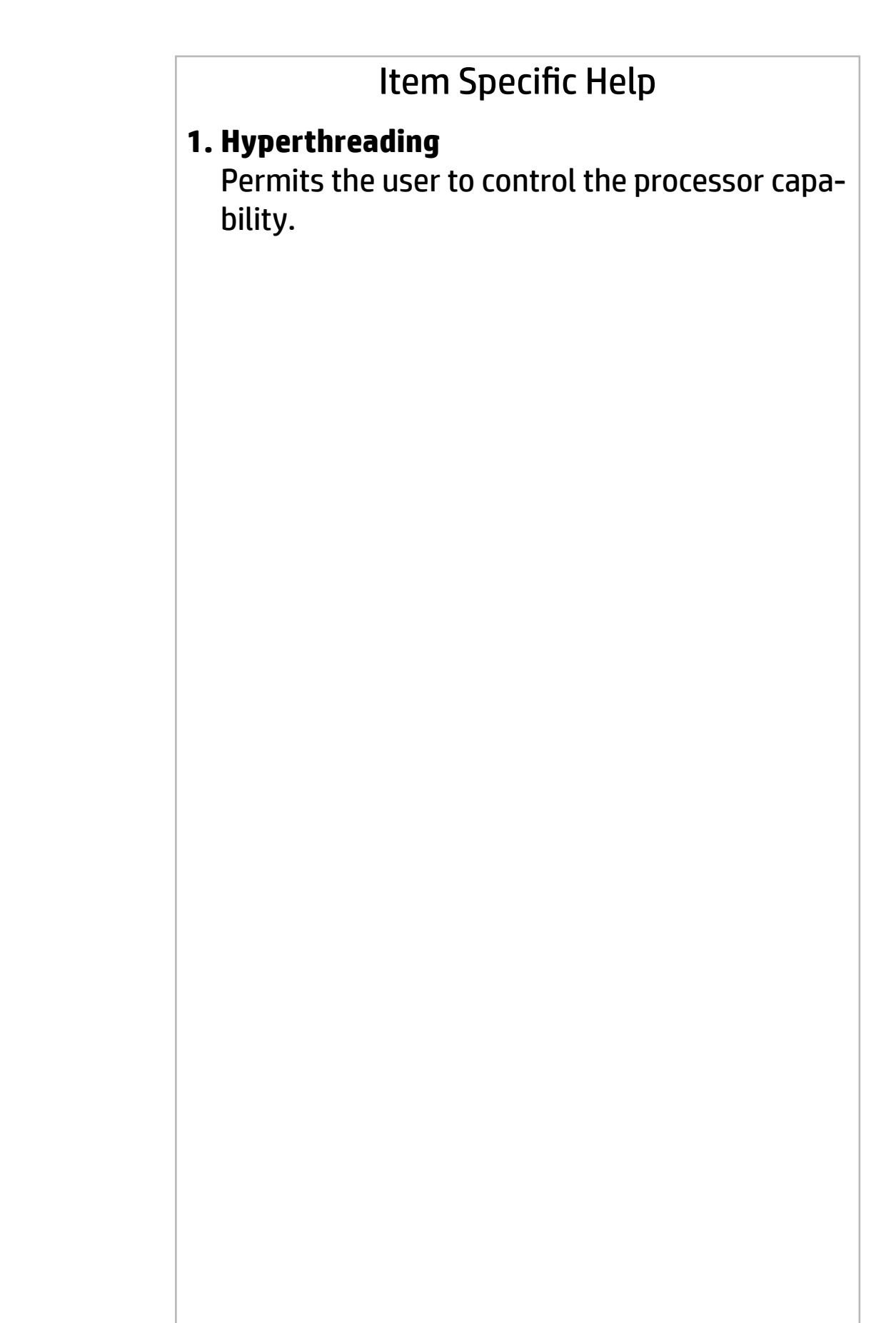

- **Configure Storage Controller for RAID**
- Configure Storage Controller for Intel Optane
- Turbo-Boost
- Hyperthreading **1**
- Multi-processor
	- Hyperthreading and Multi-processor has been enabled and grayed out because Deep slepp is set to ON
- Virtualization Technology (VTx)
- Virtualization Technology for Directed I/O (VTd)
- POST Prompt for RAID Configuration
- Fast Charge
- USB Type-C Connector System Software Interface (UCSI)
- Swap Fn and Ctrl (Keys)
- Launch Hotkeys without Fn Keypress
- Dynamic Platform and Thermal Framework (DPTF)
- Power Slider Plus
- HP Application Driver

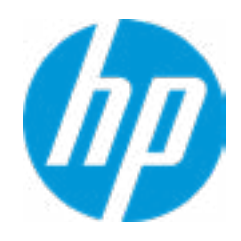

Enable

WARNING: To avoid data loss or Windows OS corrution, do NOT disable this setting until Optain Memory is disabled in the Intel Rapid Storage Technology software:

- 1. In Windows start the Intel Rapid Storage Technology (RST) application.
- 2. Go to 'Intel Optane Memory' or 'Status' page.
- 3. Select 'dsiable' then reboot

Refer to 'System Acceleration with Intel Optane Memory' in th RST 'Help' page fir more information. See also www.intel.com Acrticle ID: 000023989, User and Installation Guide for Intel Optane Memory

# Optane Disable Warning

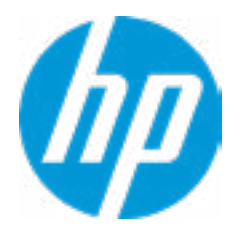

Esc

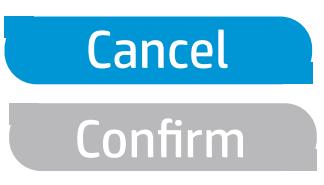

### **HP** Computer Setup

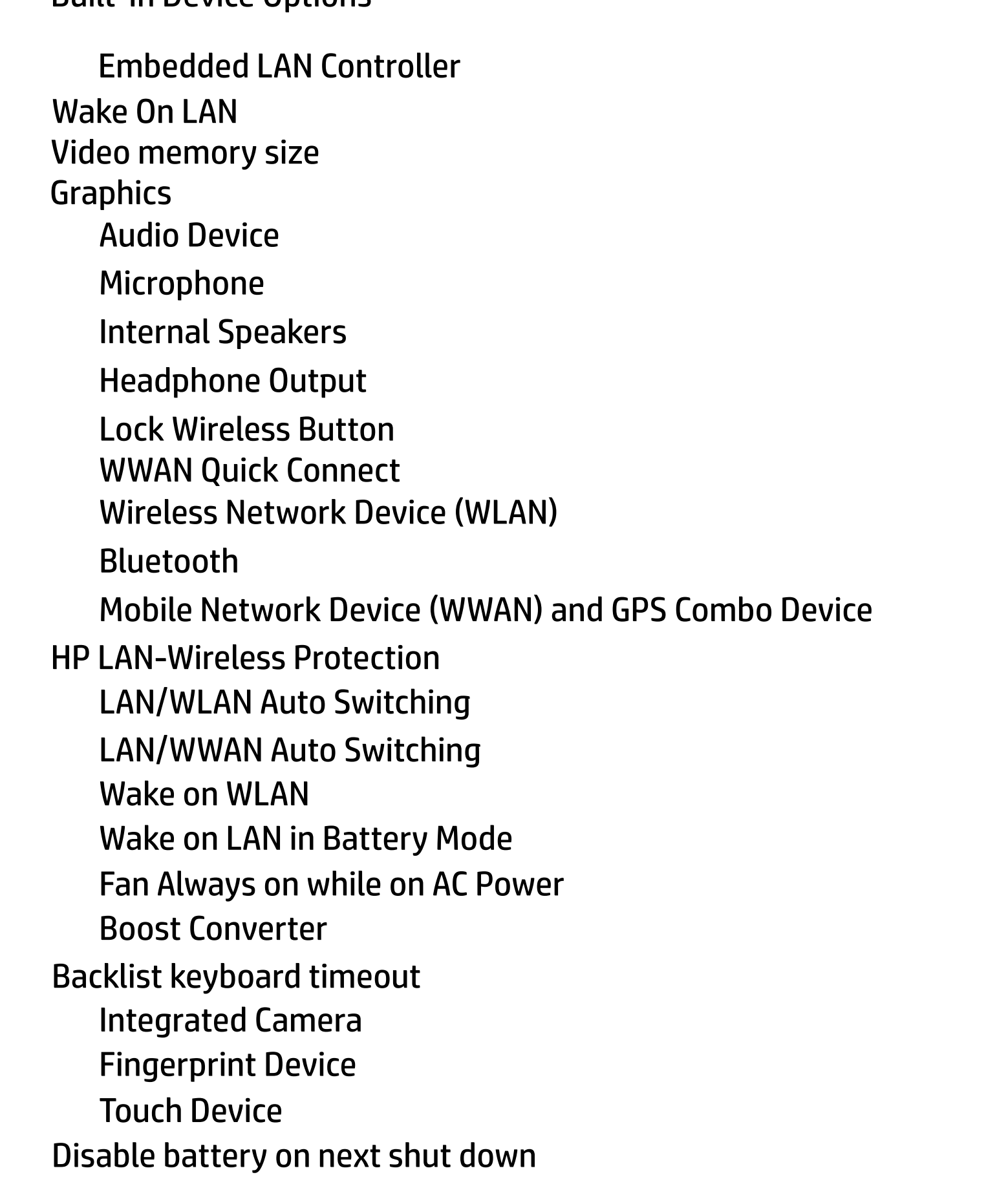

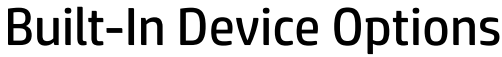

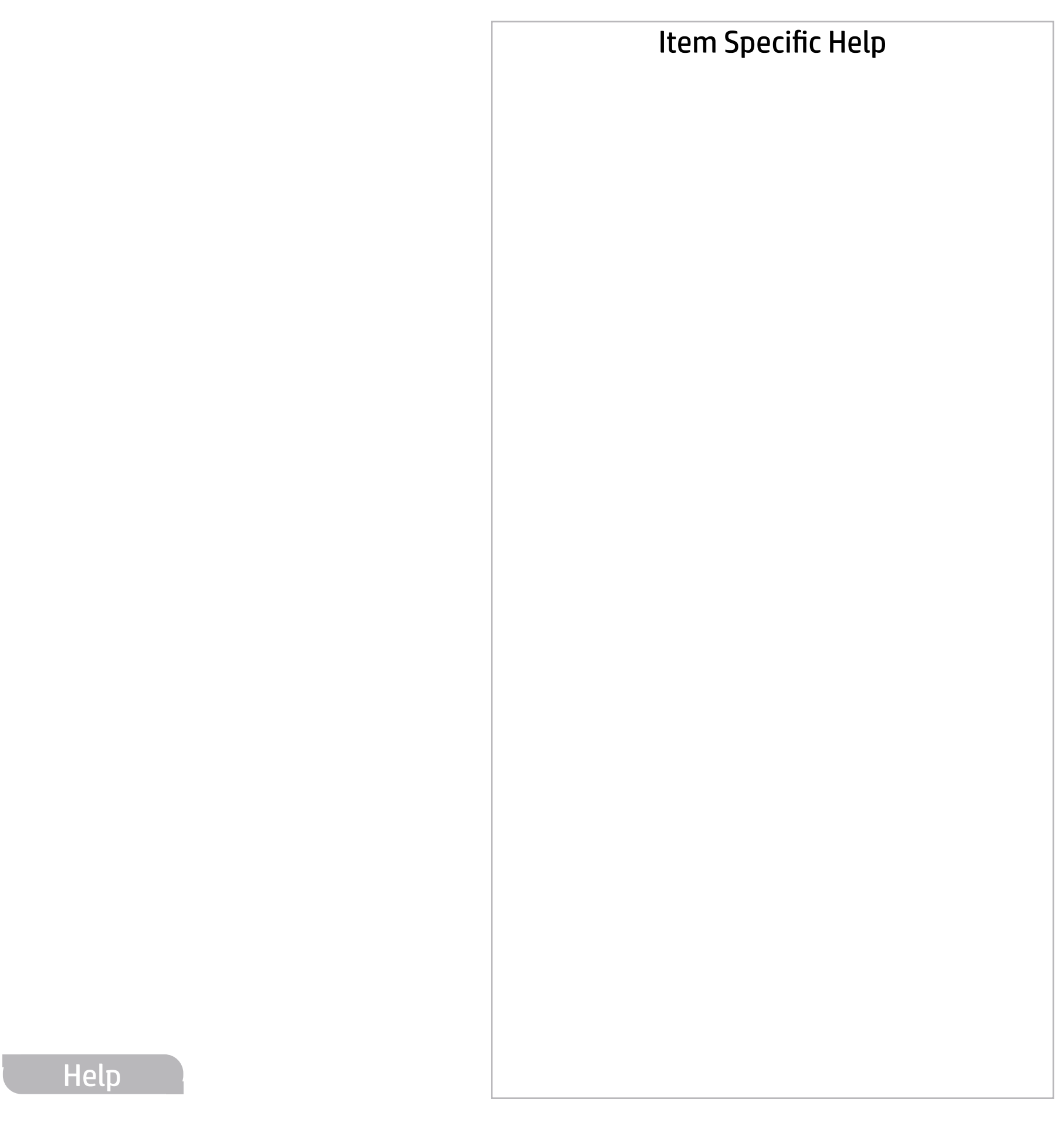

64 MB Disabled UMA Graphics

 $5$  secs.

Next shut down

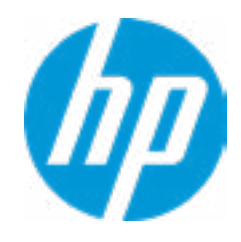

### Item Specific Help

### **1. Left USB Ports**

Hides the left USB ports from the OS

### **2. Left USB Port 1**

Enables individual legacy or Type-C USB port. On Desktop platforms, ports are typically num bered bottom to top, then left to right when in horizontal orientation. On Notebook platforms, Ports are typically numbered front to rear.

### **3. USB Legacy Port Charging**

Enable USB Charging port for charging capability when system Hibernate/Shutdown.

### **4. M.2.SSD**

Hides the SATA port from the OS

### **5. SATA**

Hides the SATA port from the OS

# Advanced Main Security Advanced UEFI Drivers

### Port Options Left USB Ports 1 USB Legacy Port Charging 3 Thunderbolt Type-C Ports Disable Charging Port **in 1 Left USB Ports 1<br>
Left USB Port 1 2**<br> **Left USB Port 2 2**<br> **Left USB Port 3 2**<br> **Disable Charging Port 11 10 11 10 11 10 11 10 11 10 11 10 11 10 11 10 11 10 11 10 11 10 11 10 11 10 11 10 11 10 11 10 11 10 11 10 11 10** Media Card Reader Left USB Port 1 Left USB Port 2<sup>2</sup> Left USB Port 3 2 Smart Card Smart Card Power Savings Thunderbolt Mode Requires BIOS PW to change Thunderbolt Security Level □ Left USB Port 1<br>□ Left USB Port 2<br>□ Left USB Port 3<br>□ USB Legacy Port Chargi<br>Disable Charging Port<br>n sleep/off if battery below<br>□ Smart Card<br>□ Smart Card Power Savir<br>□ Thunderbolt Type-C Po<br>□ Thunderbolt Mode<br>□ Requires Native PCIe Hot plug Thunderbolt S4 Boot is disabled due to Native PCIe Hot plug enabled M.2 SSD 1 **4** M.2 SSD 2 M.2 SSD 3 **4** SATA 1 **5 4**  $\leftarrow$ PCIe & DisplayPort - No Security

SATA 2

**5**

Restrict USB Devices

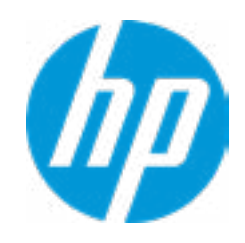

Allow all USB Devices

### **HP** Computer Setup

### Item Specific Help

### **1. Left USB Ports**

Hides the left USB ports from the OS

### **2. Left USB Port 1**

Enables individual legacy or Type-C USB port. On Desktop platforms, ports are typically numbered bottom to top, then left to right when in horizontal orientation. On Notebook platforms, Ports are typically numbered front to rear.

### **3. USB Legacy Port Charging**

Enable USB Charging port for charging capability when system Hibernate/Shutdown.

### **4. M.2.SSD**

Hides the SATA port from the OS

### **5. SATA**

Hides the SATA port from the OS

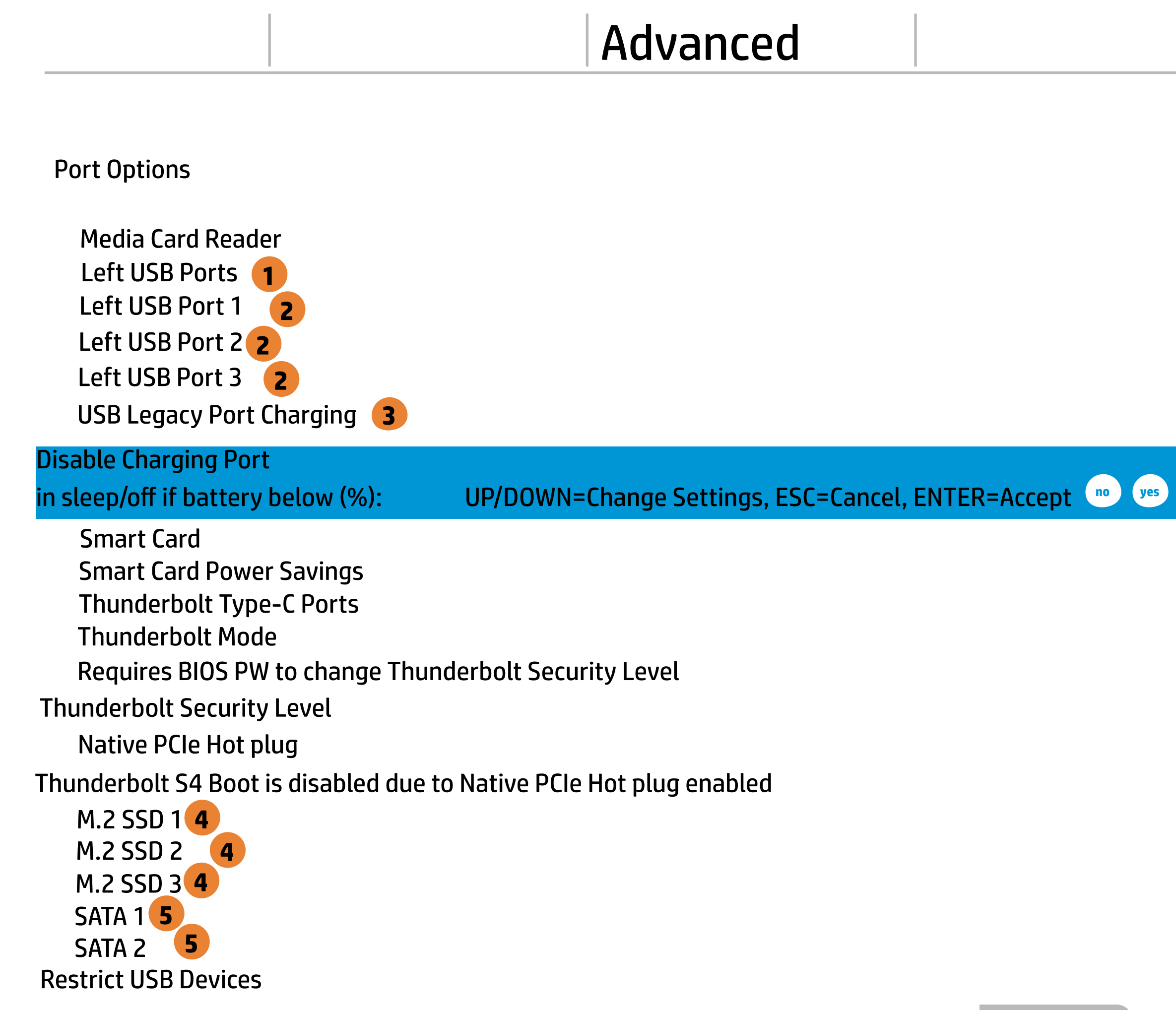

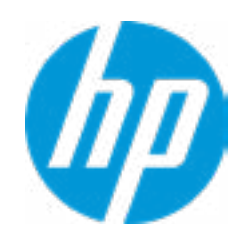

### Advanced Main Security Advanced UEFI Drivers

### Option ROM Launch Policy  $\leftarrow$

**Configure Option ROM Launch Policy 1** 

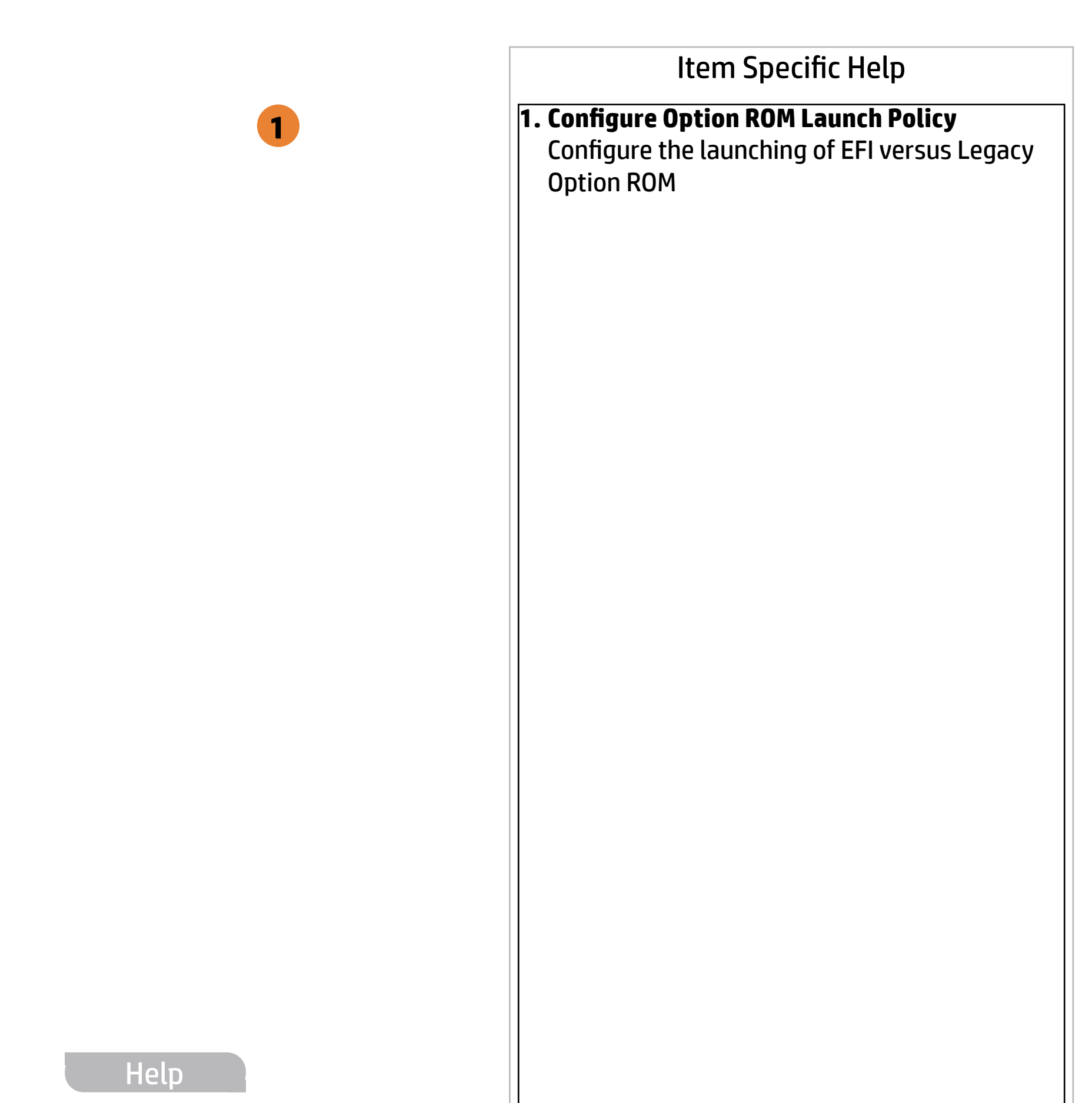

All UEFI

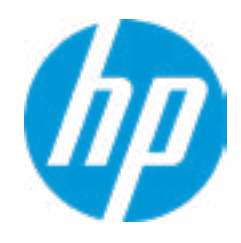

### **HP** Computer Setup

### Item Specific Help

- **1. Runtime Power Management** Enables Runtime Power Management.
- **2. Extended Idle Power States** Increases the OS's Idle Power Savings.

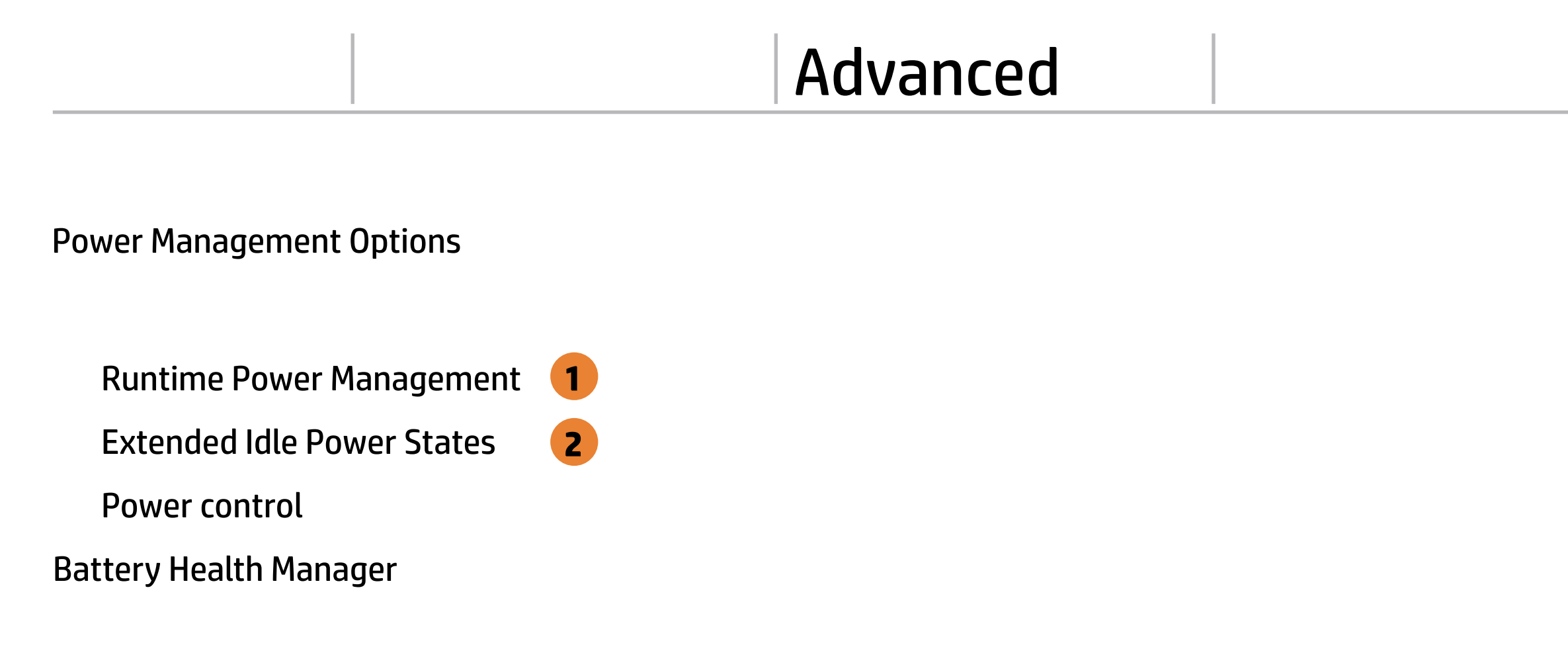

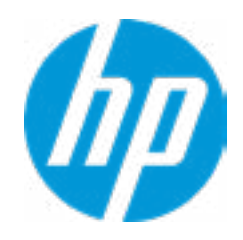

Advanced

### **HP** Computer Setup

### Item Specific Help

### Remote Management Options  $\leftarrow$

- **1. Unconfigure AMT on next boot** Perform AMT/ME unconfigure without password operation.
- **2. Watchdog Timer** Enable/Disable WatchDog Timer.
- **3. CIRA Timeout (min.)** Set CIRA Timeout (Minutes).

Active Management (AMT)

USB Key Provisioning Support

USB Redirection Support

Show unconfigure ME Confirmation Prompt

Verbose Boot Messages

CIRA Timeout (min.)

OS Watchdog Timer (min.) BIOS Watchdog Timer (min.)

Watchdog Timer **2**

Unconfigure AMT on next boot

SOL Terminal Emulation Mode

# Main Security Advanced UEFI Drivers

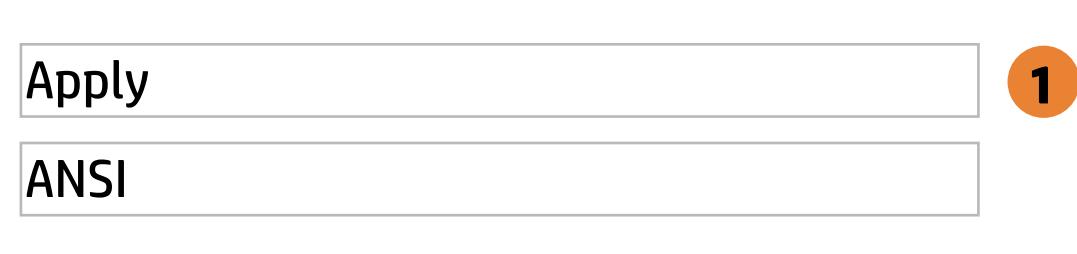

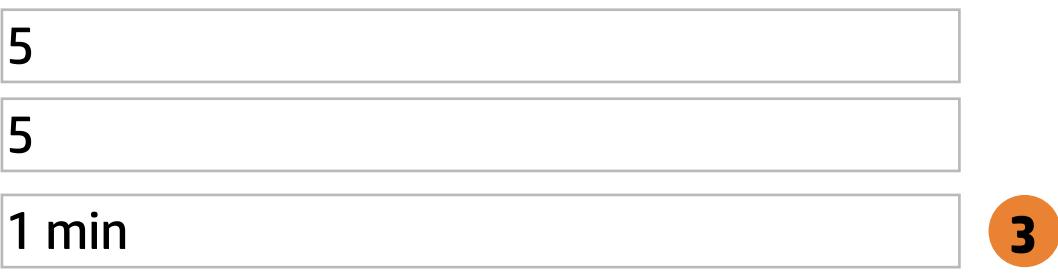

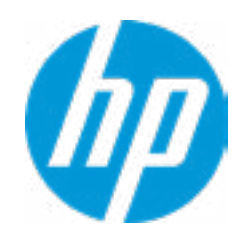

### **HP** Computer Setup

### Item Specific Help

### **1. Port Options**

Enable/Disable Port Settings

### **2. Settings**

Set the configuration for Remote HP PC Hardware Diagnostics, including the URLs used for download and upload, the scheduled execution frequency, etc.

### **3. Execute Remote HP PC Harware Diagnostics**

### MAC Address Pass Through

Host Based MAC Address

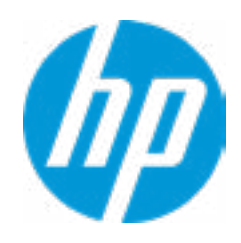

Disabled

 $\rightarrow$  MAC ADDRESS: C8-D9-D2-FF-98-CO

Current Factory : C8-D9-D2-FF-98-C0 Current System : C8-D9-D2-FF-98-C0

 $\leftarrow$ 

Examples: 1234567890AB 12-34-56-78-90-AB Writes blank to clear the MAC address The Second Byte must be even digit, either 0, 2, 4, 6, 8, A, C or E

Press ESC to CANCEL Type the System MAC Address and press ENTER to SAVE

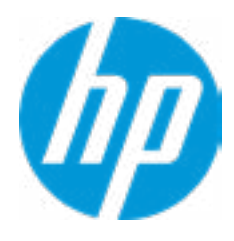

# Configure Factory/System MAC Address

Help

### Advanced Main Security Advanced UEFI Drivers

### **HP** Computer Setup

### Item Specific Help

### **1. Diagnostics Download URL**

Select between HP server URL and a custom server URL.

### **2. Custom Upload Address**

Configure a URL for diagnostics logs upload.

### **3. Username**

Configure the username for uploading diagnostics logs to the server, if authentication is required.

### **4. Password**

### Remote HP PC Hardware Diagnostics  $\leftarrow$

### Diagnostics Download URL Diagnostics Logs Upload URL Scheduled Execution Frequency Execute On Next Boot **→ Custom Upload Address** 2 <del>■ Username</del> 3<br>■ <u>Password</u> 4 **► Custom Download Address** HP.com Disable Enable Daily Weekly Monthly Disable ⇒ <u>Username</u> 3<br>
⇒ <u>Password</u> 4<br>
Scheduled Execution Disable<br>
Frequency Daily<br>
Execute On Next Boot Disable<br>
→ <u>Last Execution Result</u>

Configure the password for uploading diagnostics logs to the server, if authentication is required.

### **5. Frequency**

Select the frequency for scheduled execution of Remote HP PC Hardware Diagnostics.

### **6. Execute On Next Boot**

Enable/disable the execution on next boot. The flag will be disabled after the diagnostics have run.

**1**

**56**

6

 $\overline{\mathbf{5}}$ 

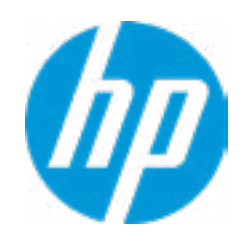

Help

There is no Custom Upload URL configured. Type a new Custom Upload URL and press ENTER to save. Press ESC to CANCEL

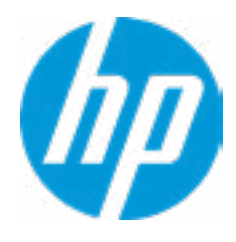

**Help** 

# Custom Upload URL

There is no Username configured. Type a new Username and press ENTER to save. Press ESC to CANCEL

 $\leftarrow$ 

# Custom Server Username

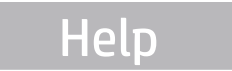

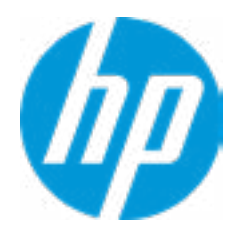
There is no Upload Server Password configured. Type a new Upload Server Password and press ENTER to save. Press ESC to CANCEL

**Help** 

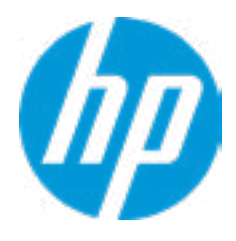

### Custom Server Password

 $\blacklozenge$ 

Remote HP PC Hardware Diagnositcs was never executed

# Remote HP PC Hardware Diagnositics Results

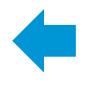

Help

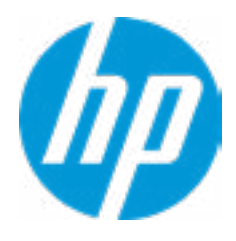

Status of last attempt to execute: Could not detect network link or network cable is unplugged.

# Remote HP PC Hardware Diagnositics Execution

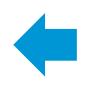

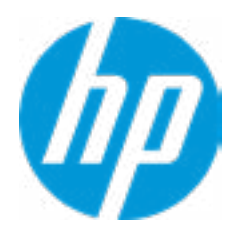

#### **HP** Computer Setup

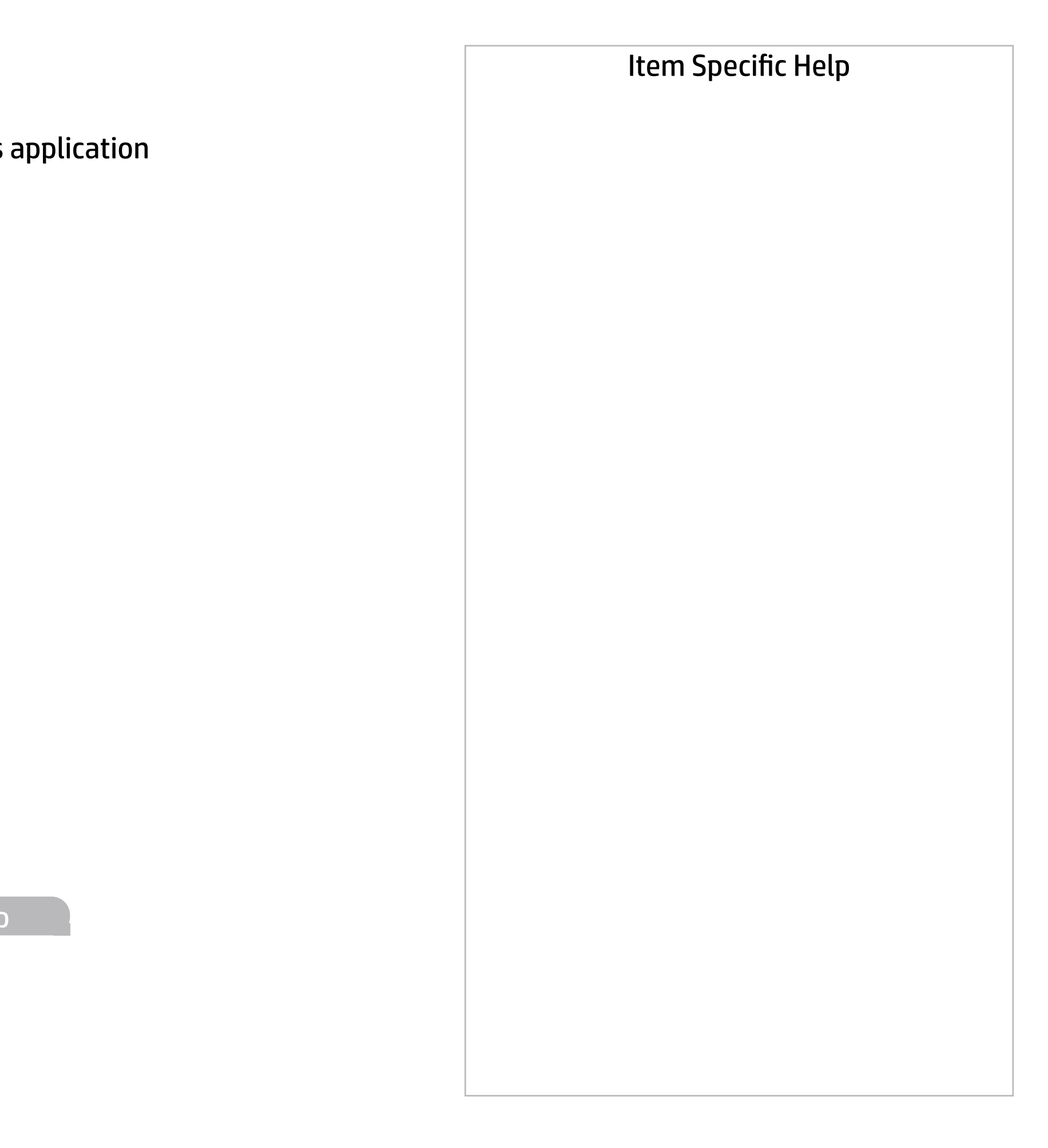

#### UEFI Drivers Main Security Advanced

This will restart the system into the 3rd Party Option ROM Management application. You can get to this application directly by pressing F3 during startup.

→ 3rd Party Option ROM Management

Help

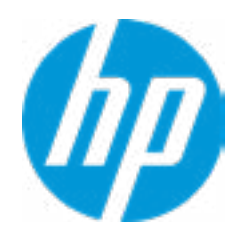